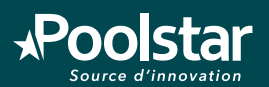

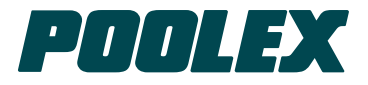

### **Manuel de configuration et d'utilisation pour WiFi intégré**

Configuration and Operation Manual for Integrated WiFi Manual de configuración y funcionamiento para WiFi integrado Manuale di configurazione e funzionamento per WiFi integrato Konfigurations- und Bedienungshandbuch für Integrated WiFi Configuratie en gebruikershandleiding voor geïntegreerde WiFi

# Smartlife APP

**Jetline Selection Fi Silverline Fi Silverline**

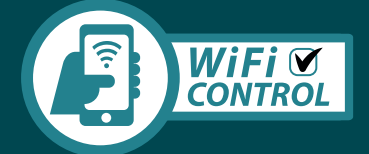

**Français / English / Español / Italiano / Deutsch / Nederlands**

**www.poolstar.fr**

### **1. Téléchargement & Installation de l'application «Smart Life»**

#### **À propos de l'application Smart Life :**

Le contrôle à distance de votre pompe à chaleur nécessite la création d'un compte «Smart Life». L'application «Smart Life» permet de contrôler à distance vos appareils ménagers, où que vous soyez. Vous pouvez ajouter et contrôler plusieurs appareils à la fois.

- Également compatible avec Amazon Echo et Google Home (en fonction des pays).
- Vous pouvez partager avec d'autres comptes «Smart Life» les appareils que vous avez paramétrés.
- Recevoir en temps réel des alertes de fonctionnement.
- Créer des scénarios avec plusieurs appareils, en fonction des données météo de l'application (géolocalisation indispensable).

Pour plus d'informations, rendez-vous dans la rubrique «Aide» de l'application «Smart Life»

**L'application et les services «Smart Life» sont fournis par la société Hangzhou Tuya Technology. La société Poolstar, propriétaire et distributeur de la marque Poolex, ne pourra être tenu responsable du fonctionnement de l'application «Smart Life». La société Poolstar n'a aucune visibilité sur votre compte «Smart Life».**

#### **iOS :**

Scannez ou recherchez «Smart Life» sur l'App Store afin de télécharger l'application :

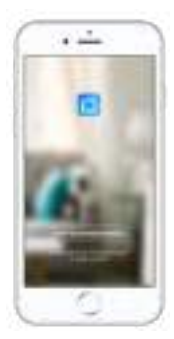

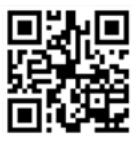

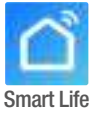

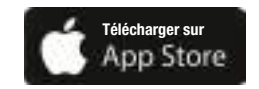

Nécessite iOS 9.0 ou une version ultérieure. Compatible avec l'iPhone, l'iPad et l'iPod touch

#### **Android :**

Scannez ou recherchez «Smart Life» sur Google Play afin de télécharger l'application :

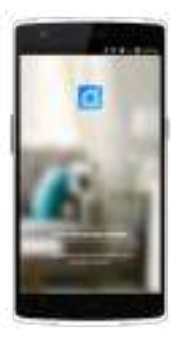

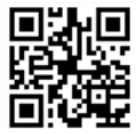

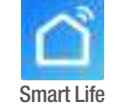

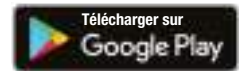

Nécessite Android 4.1 ou une version ultérieure.

#### **2. Paramétrage de l'application**

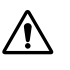

**ATTENTION :** Avant de commencer, assurez vous d'avoir bien téléchargé l'application «Smart Life», d'être connecté à votre réseau WiFi local et que votre pompe à chaleur est alimentée électriquement et en fonction.

Le contrôle à distance de votre pompe à chaleur nécessite la création d'un compte «Smart Life». Si vous avez déjà un compte «Smart Life», veuillez-vous connecter et passer directement à l'étape 3.

**Étape 1 :** Appuyez sur **«Créer un nouveau compte»** puis sélectionnez votre mode d'enregistrement **«Email»** ou **«Téléphone»**, un code de vérification vous sera envoyé.

Saisissez votre adresse email ou votre numéro de téléphone puis cliquez sur **«Obtenir le code de vérification».**

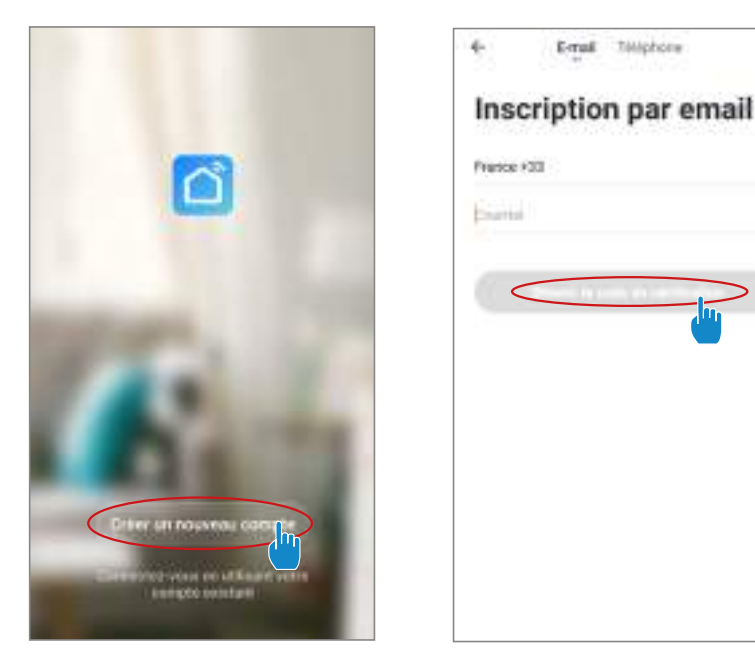

**Étape 2 :** Saisissez le code de vérification reçu par email ou par téléphone afin de valider votre compte.

**Félicitations, vous faites maintenant partie de la communauté «Smart Life».**

**Étape 3 (conseillé) :** Ajoutez une pièce en appuyant sur «...», puis appuyez sur «Ajouter une piece», saisissez maintenant le nom de la pièce à ajouter («Piscine» par exemple), puis appuyez sur «Terminé».

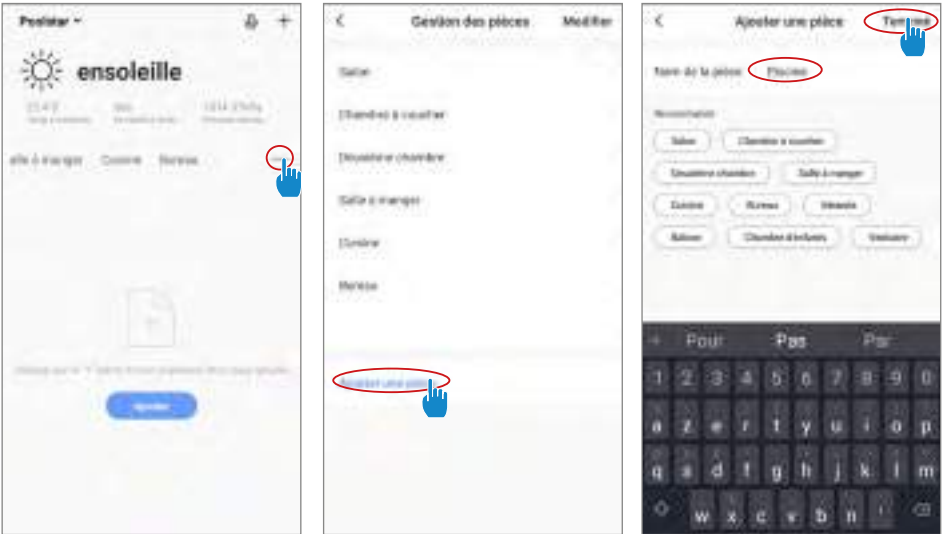

**Étape 4 :** Ajoutez maintenant un appareil à votre pièce «Piscine» :

Appuyez sur «Ajouter», ou sur le «+» puis «Gros appareils...» puis «Chauffe-eau»,

à ce stade, laissez votre smartphone sur l'écan «Ajouter» et passez à l'étape d'appairage du boitier de commande.

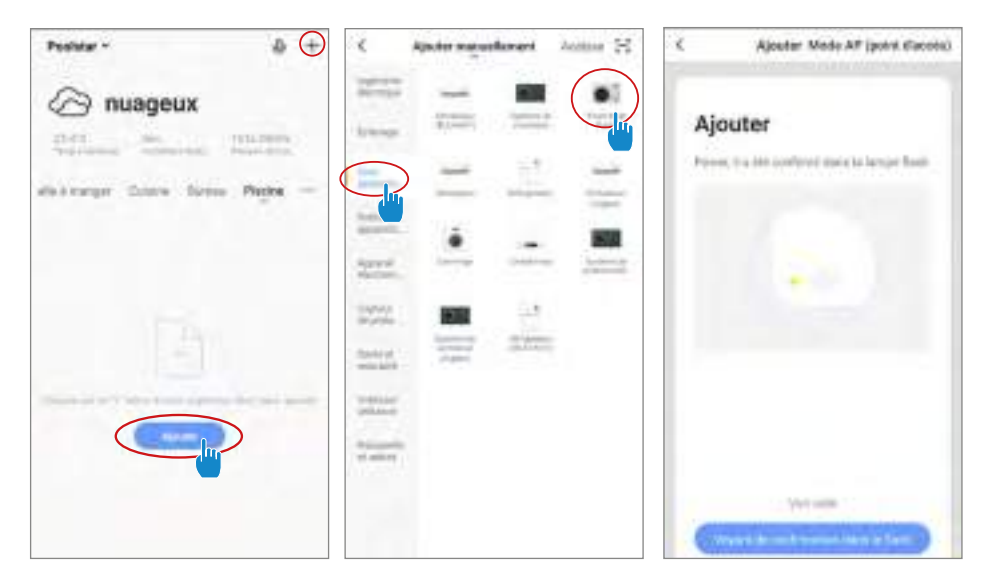

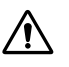

**ATTENTION L'application «Smart Life» ne supporte que les réseaux WiFi 2.4GHz.** Si votre réseau WiFi utilise la fréquence 5GHz, rendez-vous dans l'interface de votre réseau WiFi domestique pour créer un second réseau WiFi 2,4GHz (disponible pour la plu part des Box Internet, routeurs et point d'accès WiFi).

#### **Note : Le clignotement s'arrête lorsque le boitier est connecté au WiFi**

**Étape 5 :** Activez maintenant l'appairage.

Choisissez le réseau WiFi à utiliser, saisissez le mot de passe et appuyez sur «Confirmer».

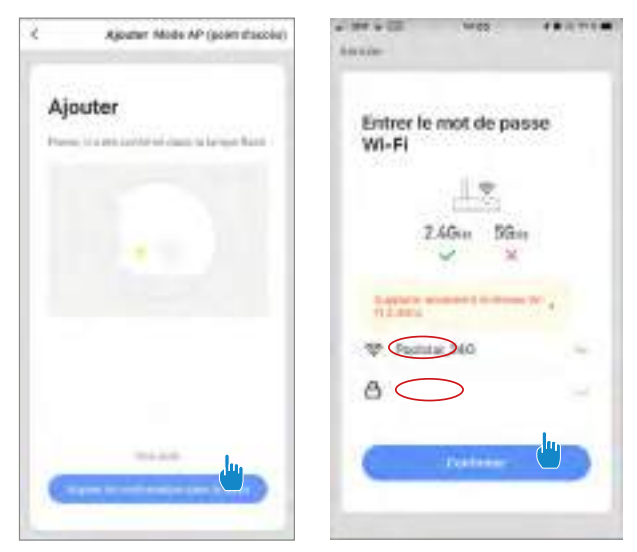

**Étape 6 :** Activez le mode appairage sur votre pompe à chaleur selon la procédure suivante :

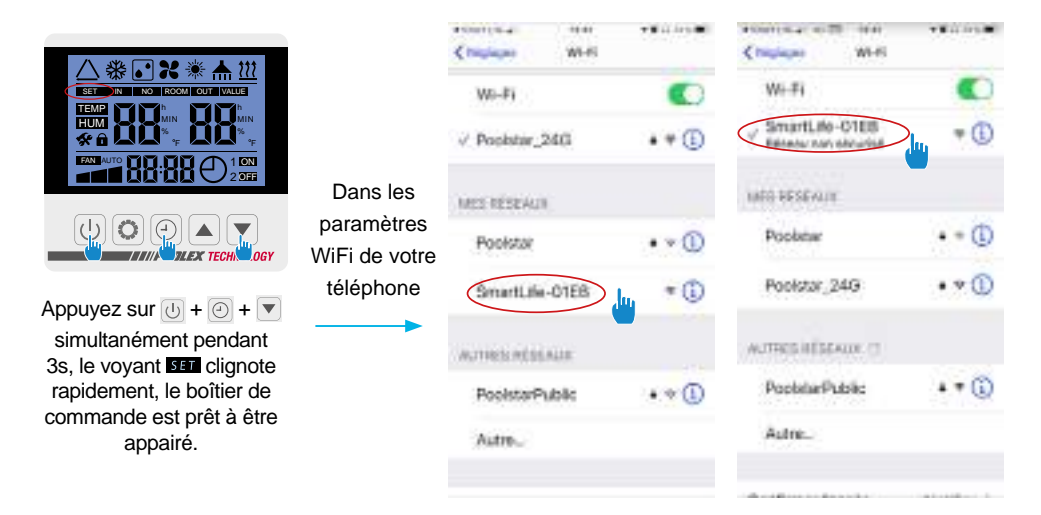

**Étape 7 :** Retournez sur l'application Smartlife, le téléchargement se termine.

L'appairage réussi, vous pouvez renommer votre pompe à chaleur Poolex puis appuyez sur «Terminé».

#### **Félicitation, votre pompe à chaleur est maintenant pilotable depuis votre smartphone.**

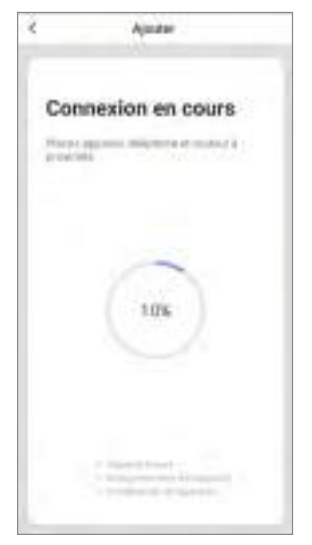

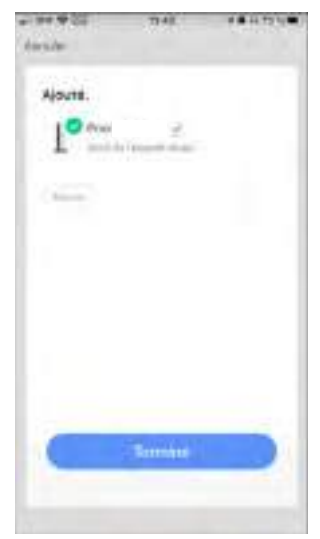

### **3. Pilotage**

#### **Présentation de l'interface utilisateur**

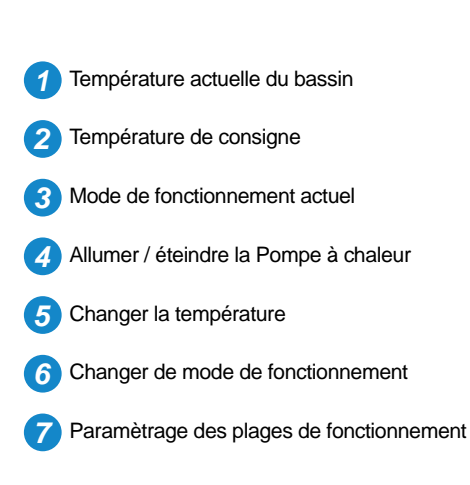

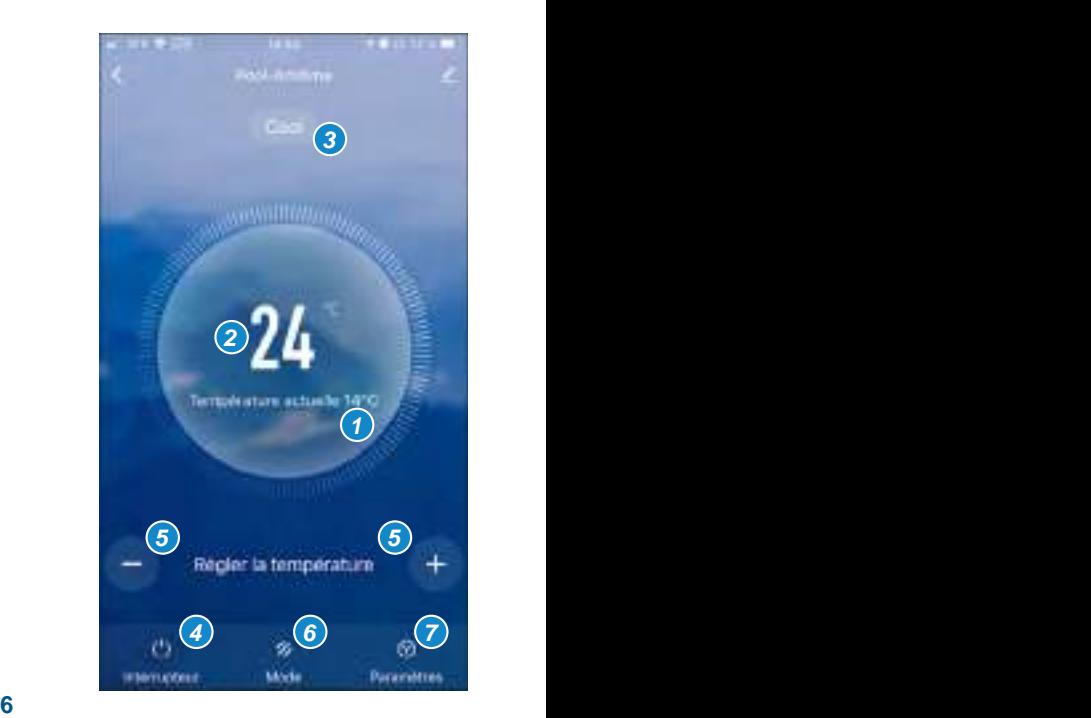

### **Configurer les plages de fonctionnement de la pompe à chaleur**

**Étape 1 :** Créez une programmation horaire, choisissez l'heure, le ou les jours de la semaine concernés, et l'action (allumer ou éteindre), puis sauvegarder.

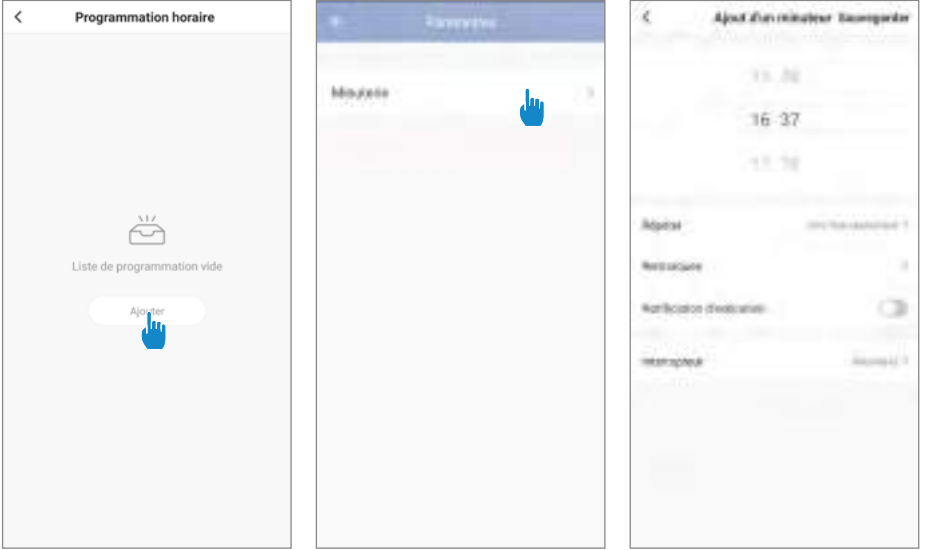

**Étape 2 :** Pour supprimer une plage horaire, appuyez longtemps sur cette dernière.

#### **Choix des modes de fonctionnement**

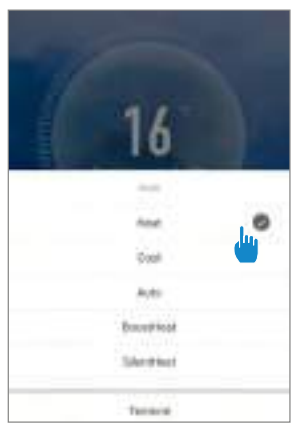

#### **Modes disponibles**

Heat : Chauffage Inverter Cool : Refroidissement Inverter Auto : chauffage et refroidissement inverter BoostHeat : Chauffage boost SilentHeat : chauffage Eco Silence BoostCool :Refroidissement boost SilentCool : Refroidissement Eco

**FR**

### **1. Downloading & Installing the «Smart Life» app**

#### **About the Smart Life app:**

You'll need to create a «Smart Life» account to control your heat pump remotely.

The «Smart Life» app lets you control your home appliances from anywhere. You can add and control multiple devices at once.

- Also compatible with Amazon Echo and Google Home (depending on the country).

- You can share your devices with other Smart Life accounts.
- Receive real-time operational alerts.

- Create scenarios with several devices, depending on the app's weather data (geolocation required). For more information, go to the «Help» section of the «Smart Life» app

**The «Smart Life» app and services are provided by Hangzhou Tuya Technology. Poolstar, owner and distributor of the Poolex brand, cannot be held responsible for the operation of the «Smart Life» app. Poolstar has no visibility on your «Smart Life» account.**

#### **iOS :**

Search for «Smart Life» in the App Store to download the app:

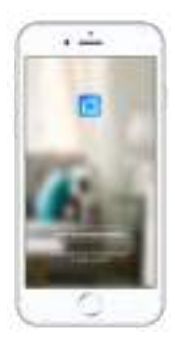

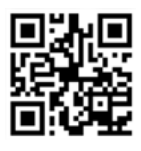

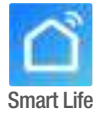

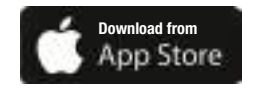

Requires iOS 9.0 or later. Compatible with the iPhone, iPad and iPod touch

#### **Android :**

Search for «Smart Life» on Google Play to download the app :

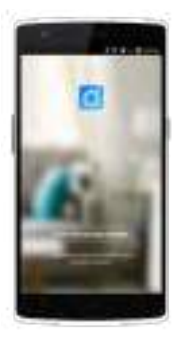

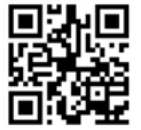

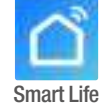

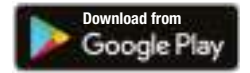

Requires Android 4.1 or later.

#### **2. Setting up the app**

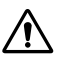

**WARNING :** Before you begin, make sure you have downloaded the «Smart Life» app, connected to your local WiFi network, and that your heat pump is electrically powered and running.

You'll need to create a «Smart Life» account to control your heat pump remotely. If you already have a Smart Life account, please log in and go directly to step 3.

**Step 1**: Click on «Create new account» and choose to register by «Email» or «Phone,» where a verification code will be sent to you.

**EN**

Enter your email address or phone number and click «Send verification code».

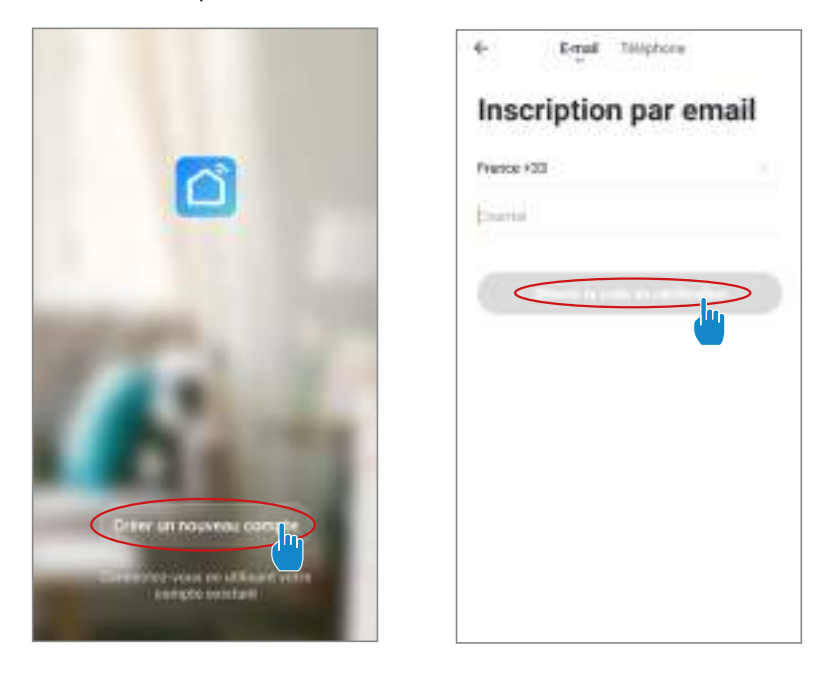

**Step 2** : Enter the verification code received by email or phone to validate your account.

#### **Congratulations! You are now part of the «Smart Life» community.**

**Step 3 (Recommended):** Add an object by clicking «...» and then «Add Object.» Enter its name («Pool» for example), then click «Done.»

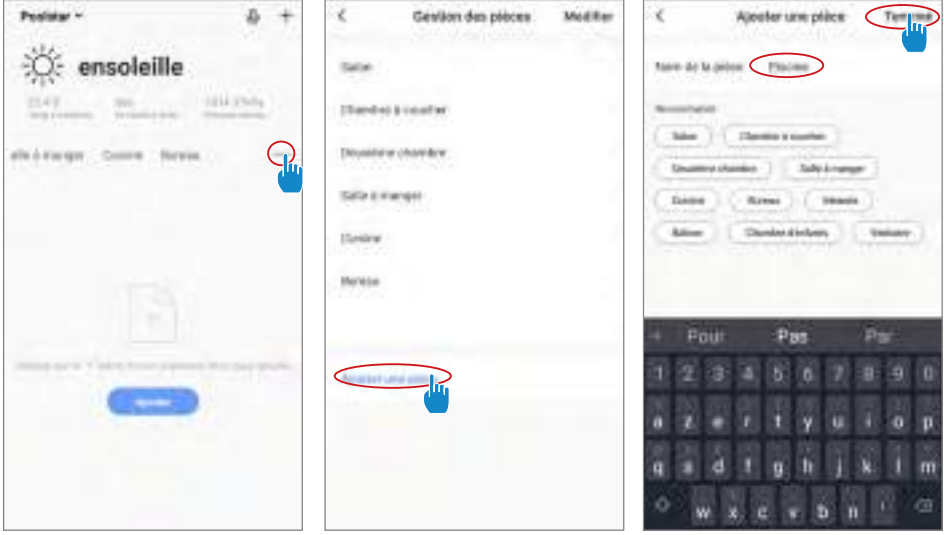

**Step 4 :** Now add a device to your «Pool»

Click «Add» or «+» and then «Large appliances...» followed by «Water heater.»

At this point, leave your smartphone on the «Add» screen and go to the pairing step for your control box.

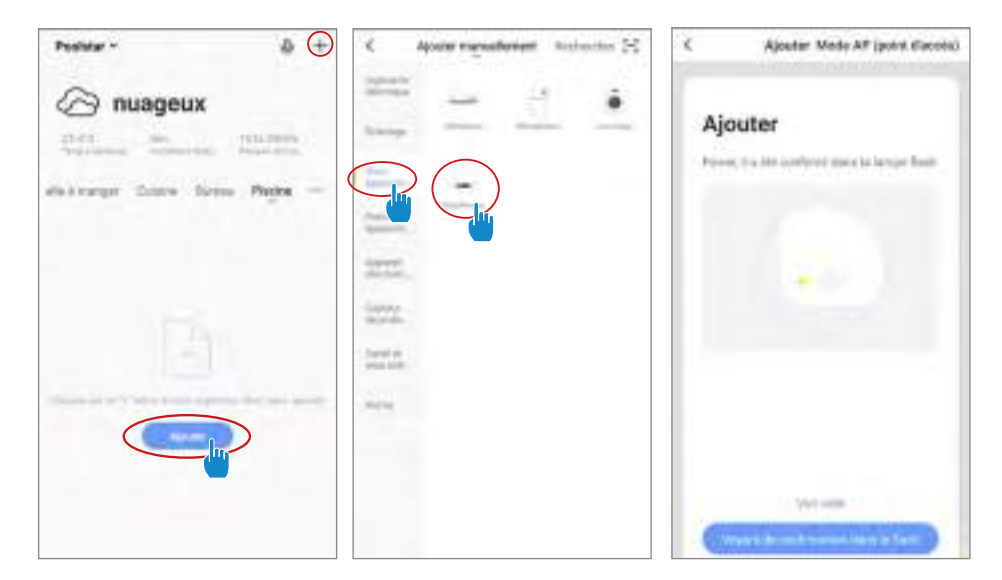

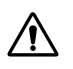

**ATTENTION The «Smart Life» application only supports 2.4GHz WiFi networks.** If your WiFi network uses the 5GHz frequency, go to the interface of your home WiFi network to create a second 2.4GHz WiFi network (available for most Internet Boxes, routers and WiFi access point).

#### **Step 5 :** Now activate the pairing.

Choose the WiFi network to use, enter its password and click «Confirm.»

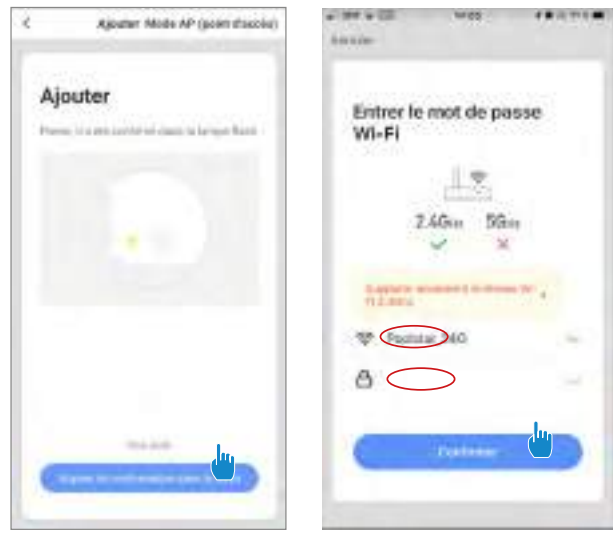

**Step 6 :** Activate the pairing mode on your heat pump according to the following:

The procedure depends on your control box model:

### **Note: The blinking will stop when the box is connected to WiFi**

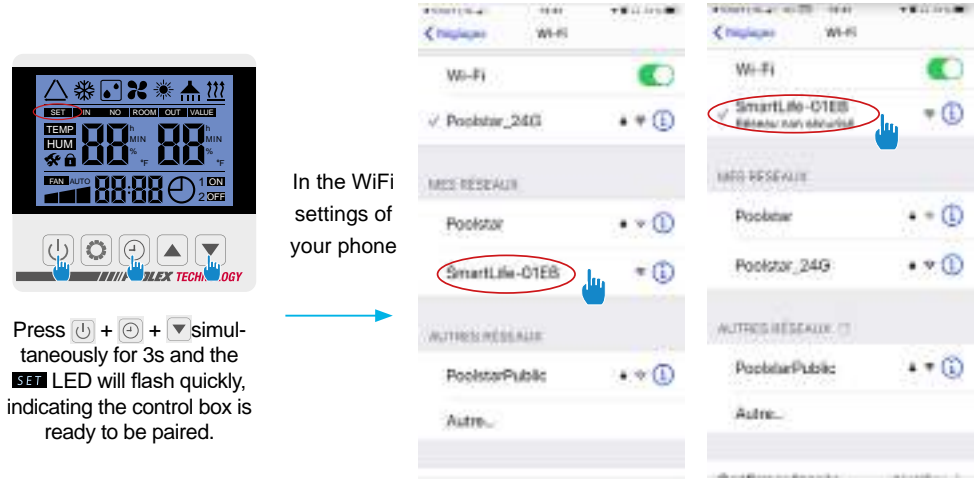

### **Step 7 : Return to the Smartlife app, the download will complete.**

If the pairing was successful, you can rename your Poolex heat pump and click «Done.»

#### **Congratulations! You can now control your heat pump from your smartphone.**

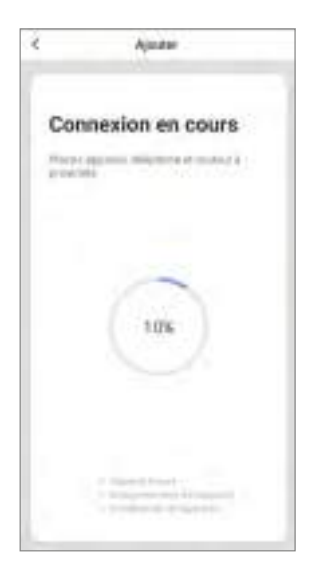

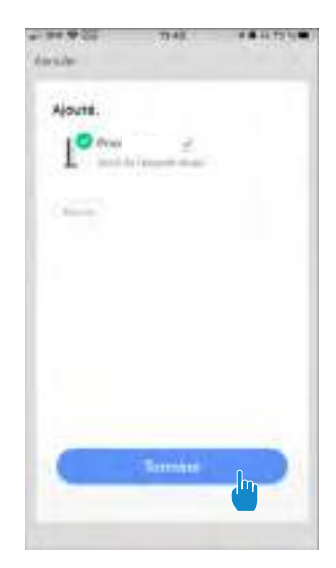

### **3. Controlling**

#### **Interface**

 Current pool temperature Temperature setpoint Current operating mode Switch the heat pump on/off Change the temperature Change the operating mode

Set the operating range

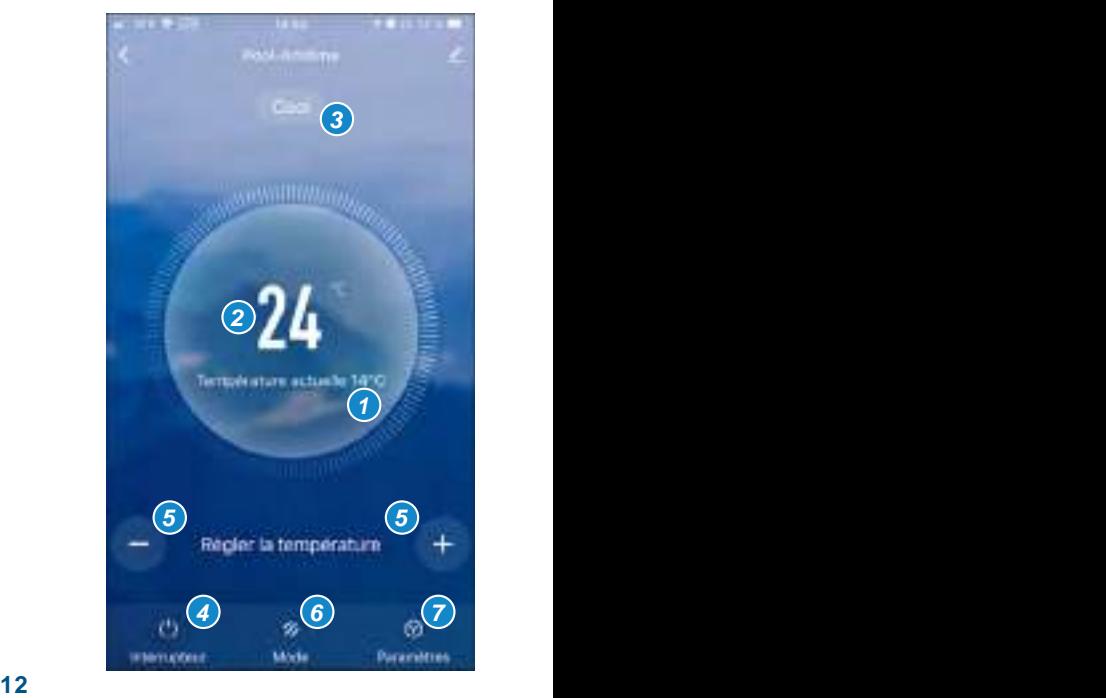

### **Configure the operating ranges for the heat pump**

**Step 1 :** Create a schedule, choose the time, day(s) of the week(s), and the action (turn on or off) and save.

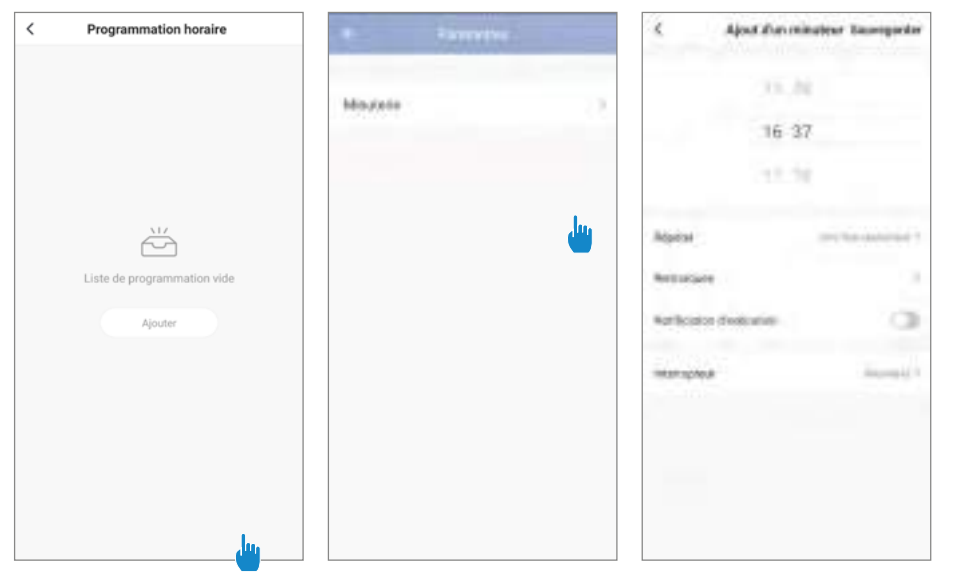

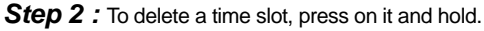

#### **Choice of operating modes**

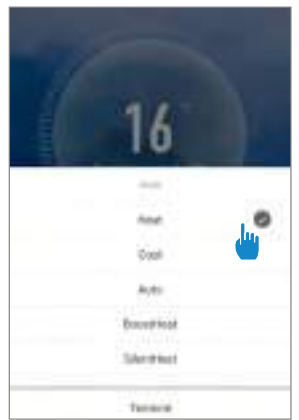

#### **Available modes**

Heat : Heating Inverter Cool : Cooling Inverter Auto : Heating & cooling inverter BoostHeat : Heating boost SilentHeat : Heating Eco Silence BoostCool :Cooling boost SilentCool : Cooling Eco

#### **1. Descarga & Instalación de la aplicación «Smart Life»**

#### **Sobre la aplicación Smart Life:**

El control a distancia de su bomba de calor necesita la creación de una cuenta «Smart Life» La aplicación «Smart Life» permite controlar a distancia sus electrodomésticos, esté donde esté. Puede añadir y controlar varios aparatos al mismo tiempo.

- También compatible con Amazon Echo y Google Home (dependiendo de los países).
- Puede compartir con otras cuentas «Smart Life» los aparatos que tiene configurados.
- Recibir en tiempo real alertas de funcionamiento.

- Crear escenarios con varios aparatos, en función de los datos metereológicos de la aplicación (imprescindible geolocalización).

Para más información, consulte el apartado «Ayuda» de la aplicación «Smart Life» Pour plus d'informations, rendez-vous dans la rubrique «Aide» de l'application «Smart Life» **La aplicación y los servicios «Smart Life» son ofrecidos por la empresa Hangzhou Tuya Technology. La sociedad Poolstar, propietaria y distribuidora de la marca Poolex, no podrá considerarse responsable del funcionamiento de la aplicación «Smart Life». La sociedad Poolstar carece de visibilidad de su cuenta «Smart Life».**

#### **iOS :**

Escanee o busque «Smart Life» en el App Store para descargar la aplicación:

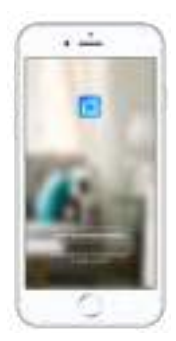

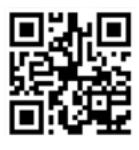

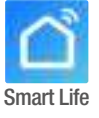

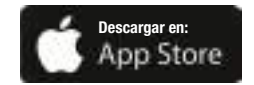

Se requiere iOS 9.0 o una versión posterior. Compatible con iPhone, iPad e iPod touch

#### **Android :**

Escanee o busque «Smart Life» en Google Play para descargar la aplicación:

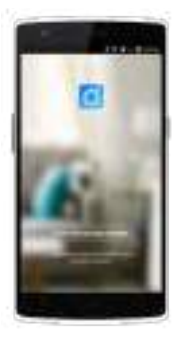

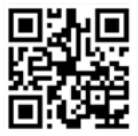

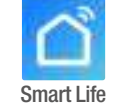

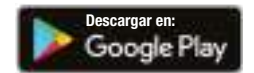

Se requiere Android 4.1 o una versión posterior.

#### **2. Configuración de la aplicación**

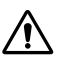

**ATENCIÓN :** Antes de comenzar, asegúrese de haber descargado correctamente la aplicación «Smart Life», de estar conectado a su red WiFi local y de que su bomba de calor está enchufada a la red eléctrica y en funcionamiento.

El control a distancia de su bomba de calor necesita la creación de una cuenta «Smart Life» Si ya tiene una cuenta «Smart Life» conéctese y vaya directamente al paso 3.

**Paso 1 :** Haga clic en «Crear una cuenta nueva» y seleccione su modo de registro «Email» o «Teléfono». Se le enviará un código de verificación.

**Indique su dirección email o su número de teléfono y haga clic en «Obtener el código de verificación»** 

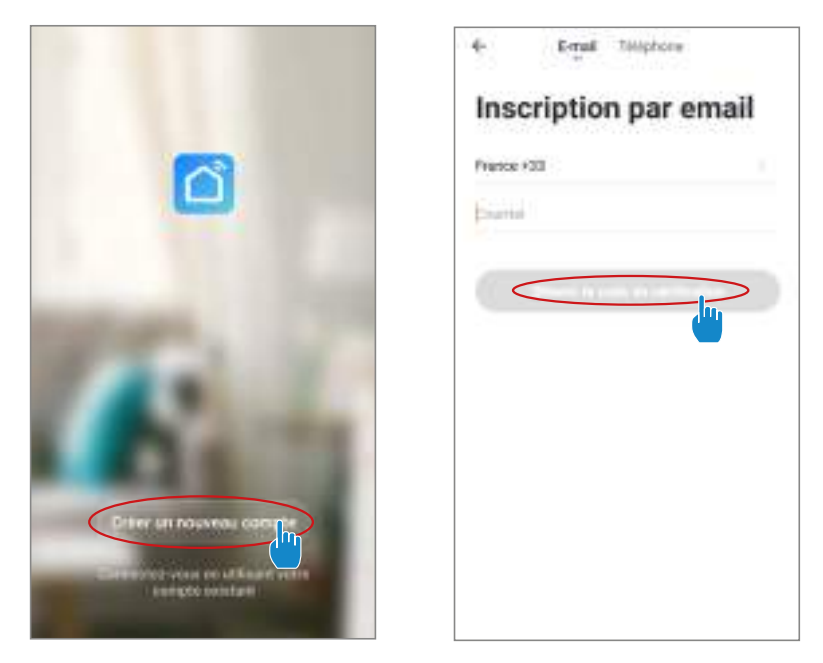

**Paso 2 :** Introduzca el código de verificación, recibido por email o por teléfono, para validar su cuenta.

**Felicidades, ya forma parte de la comunidad «Smart Life».**

**Paso 3 (recomendado) :** Añada una estancia haciendo clic en «...» y haga clic en «Añadir una estancia». Grabe ahora el nombre de la estancia a añadir («Piscina» por ejemplo) y haga clic en «Terminado»

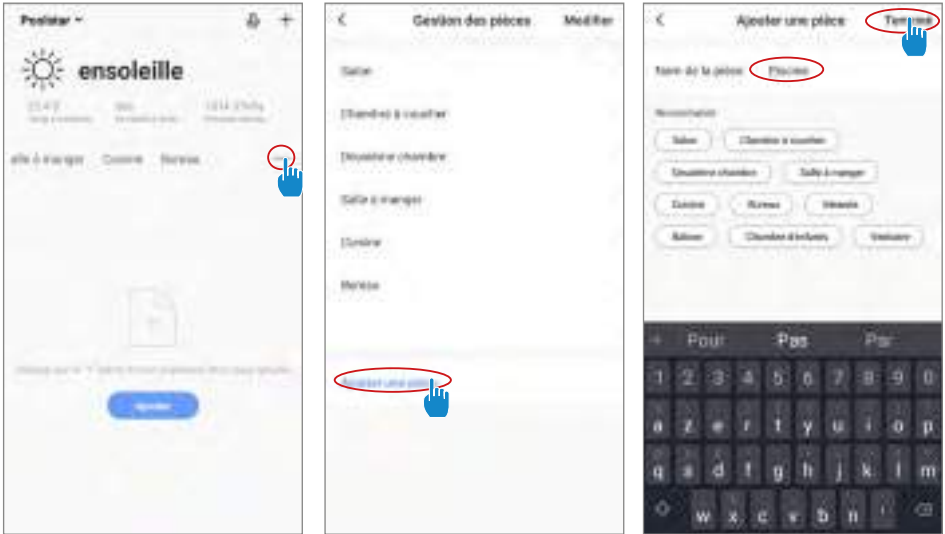

**Paso 4 :** Añada ahora un aparato a su estancia «Piscina»:

Haga clic en «Añadir» o en el «+» y después «Aparatos grandes...» y «Calentador»,

En este paso, deje su smartphone en la pantalla «Añadir» y pase a la sincronización de la caja de mandos.

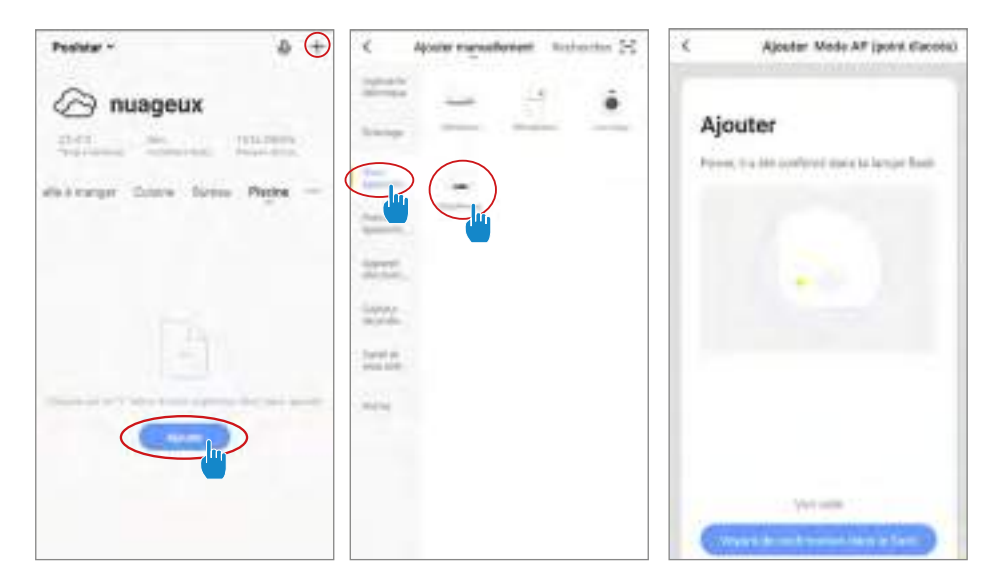

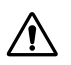

**ATENCIÓN La aplicación «Smart Life» solo es compatible con redes WiFi de 2.4GHz.** Si su red WiFi utiliza la frecuencia de 5GHz, vaya a la interfaz de su red WiFi doméstica para crear una segunda red WiFi de 2.4GHz (disponible para la mayoría de las cajas de Internet, enrutadores y puntos de acceso WiFi).

#### **Nota: el parpadeo se para cuando la caja esté conectada a la WiFi**

Paso 5 : Active ahora la sincronización.

Elija la red WiFi que desea utilizar. Introduzca la contraseña y haga clic en «Confirmar».

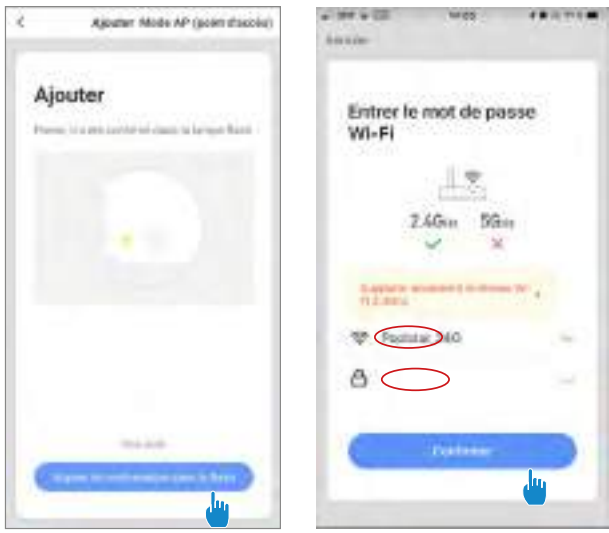

**ES**

**Paso 6 :** Active el modo sincronización de su bomba de calor según el procedimiento siguiente: El procedimiento depende del modelo de su caja de mandos:

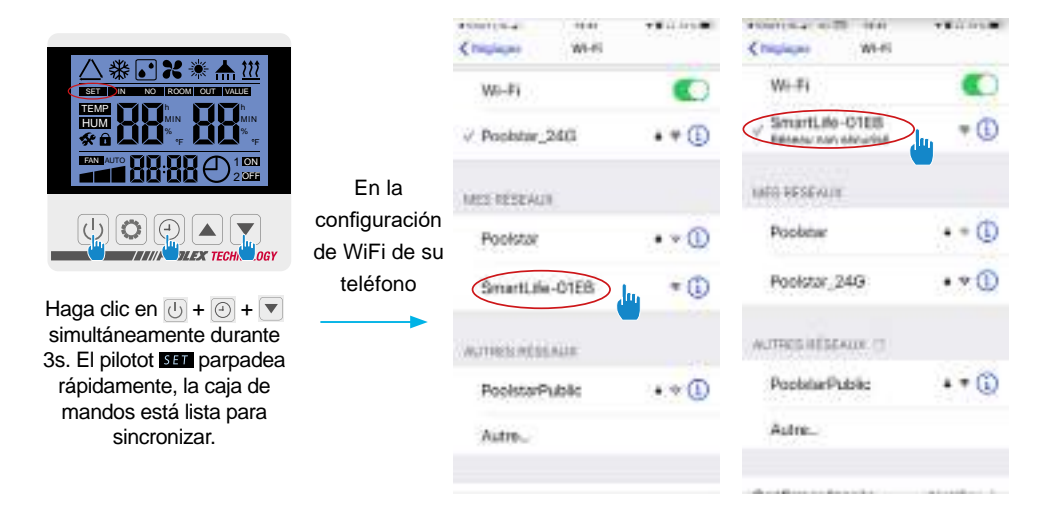

### **Paso 7 : Regrese a la aplicación Smartlife, la descarga se completará.**

Una vez sincronizado, puede renombrar su bomba de calor Poolex y hacer clic en «Terminado».

#### **Felicidades, ya puede controlar su bomba de calor desde su smartphone.**

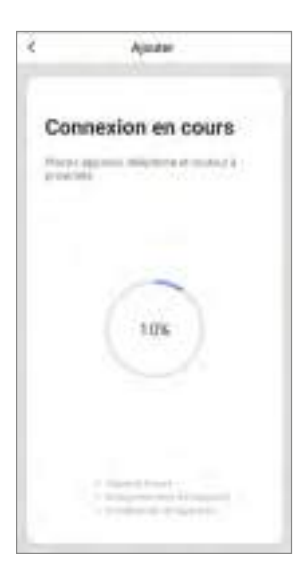

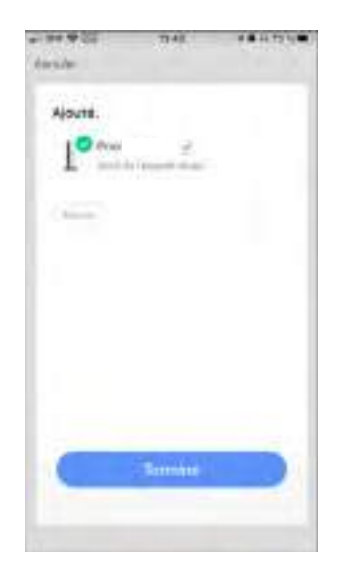

### **3. Control**

#### **Presentación de la interfaz**

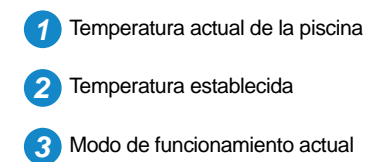

- Encender/Apagar la bomba de calor
- Cambiar la temperatura
- Cambiar el modo de funcionamiento
- Configuración de los rangos de funcionamiento

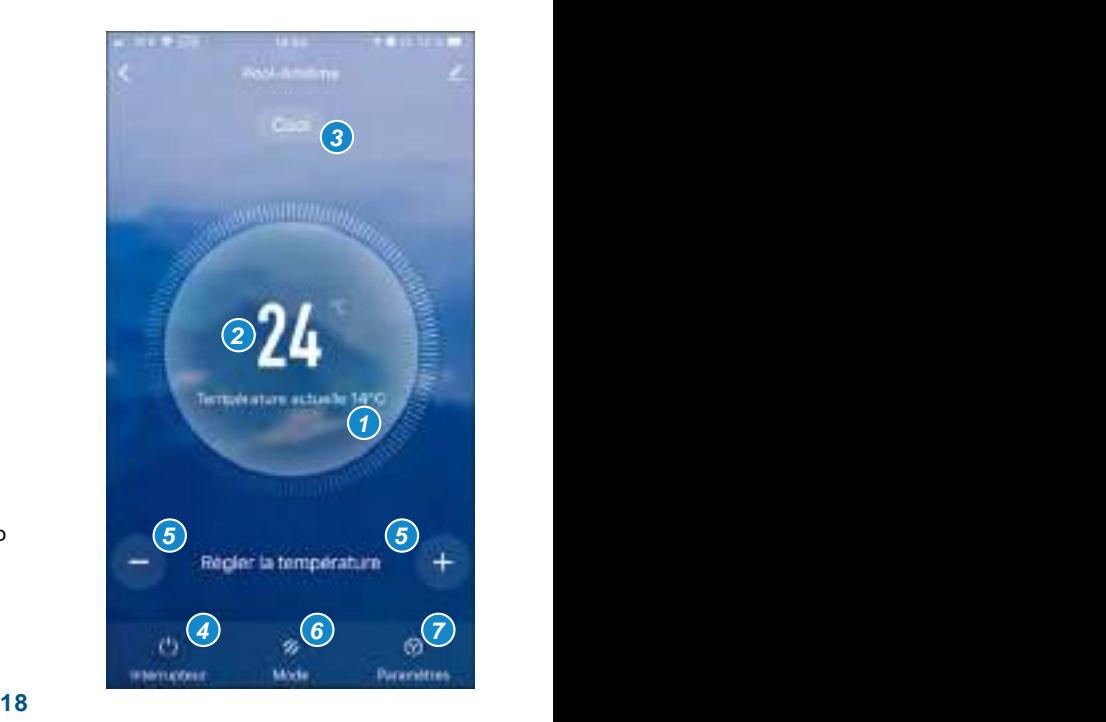

### **Configurar los rangos de funcionamiento de la bomba de calor**

Paso 1 : Cree una programación horaria. Elija la hora, el o los días de la semana desados y la acción (encender o apagar) y guarde.

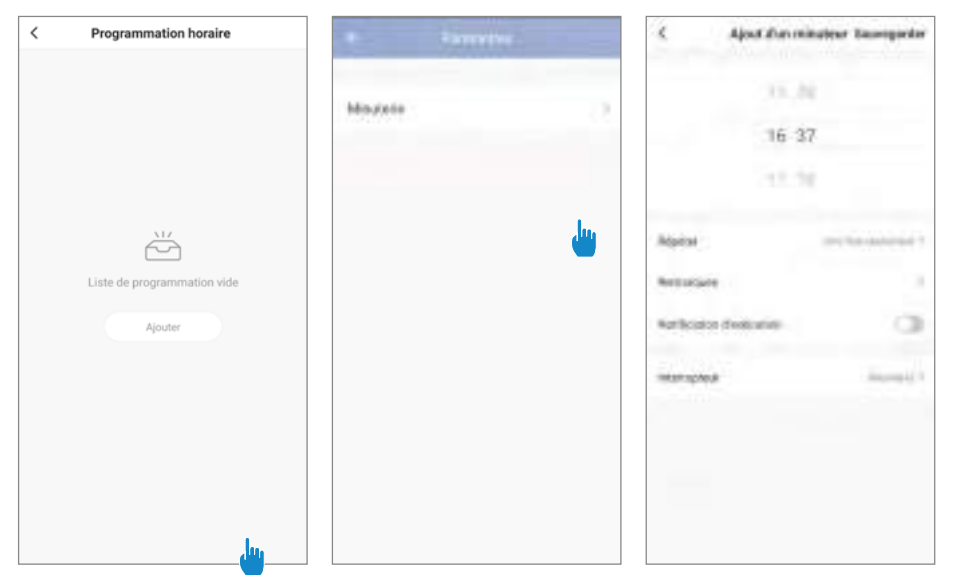

**Paso 2** : Para suprimir un rango horario, haga clic durante un tiempo en este último.

#### **Elección de los modos de funcionamiento**

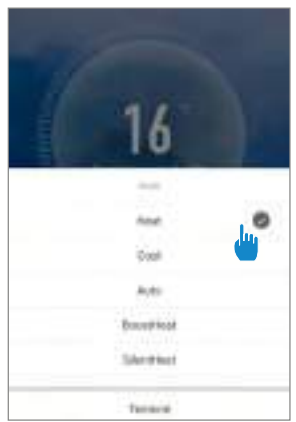

#### **Modos disponibles**

Heat : Calentamiento Inverter Cool : Enfriamiento Inverter Auto : Calentamiento o Enfriamiento inverter BoostHeat : Calentamiento boost SilentHeat : Calentamiento Eco Silence BoostCool :Enfriamiento boost SilentCool : Enfriamiento Eco

### **1. Download & Installazione dell'applicazione «Smart Life»**

#### **Informazioni sull'applicazione Smart Life:**

Il controllo remoto della vostra pompa di calore richiede la creazione di un account «Smart Life». L'applicazione «Smart Life» consente di controllare a distanza i vostri elettrodomestici, ovunque vi troviate. Potete aggiungere e controllare più dispositivi contemporaneamente.

- Anche compatibile con Amazon Echo e Google Home (a seconda dei paesi).
- I dispositivi impostati possono essere condivisi con altri account «Smart Life».
- Ricevere avvisi operativi in tempo reale.
- Creare scenari con più dispositivi, in funzione dei dati meteo dell'applicazione (geolocalizzazione indispensabile).

Per ulteriori informazioni, visitare la sezione «Aiuto» dell'applicazione «Smart Life»

**L'applicazione e i servizi «Smart Life» sono forniti dalla società Hangzhou Tuya Technology. La società Poolstar, proprietaria e distributrice del marchio Poolex, non potrà essere ritenuta responsabile del funzionamento dell'applicazione «Smart Life». Poolstar non ha visibilità sul vostro account «Smart Life».**

#### **iOS :**

Per scaricare l'applicazione, scannerizzate o cercate «Smart Life» sull'App Store:

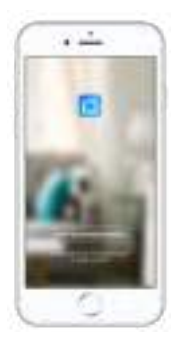

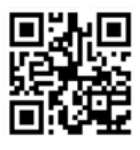

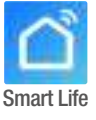

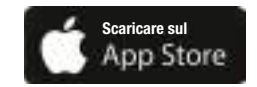

Richiede iOS 9.0 o una versione successiva. Compatibile con iPhone, iPad e iPod touch

#### **Android :**

Per scaricare l'applicazione, scannerizzate o cercate «Smart Life» su Google Play:

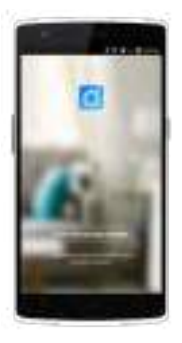

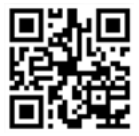

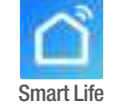

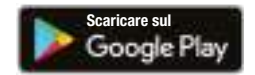

Richiede Android 4.1 o una versione successiva.

#### **2. Configurazione dell'applicazione**

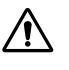

**ATTENZIONE: prima d'iniziare, assicuratevi di aver scaricato l'applicazione «Smart Life», di essere connessi alla vostra rete Wi-Fi locale e che la pompa di calore sia alimentata elettricamente e che sia in funzione.**

Il controllo remoto della vostra pompa di calore richiede la creazione di un account «Smart Life». Se disponete già di un account «Smart Life», effettuare il login e procedere direttamente alla fase 3.

**Fase 1 :** premete su «Creare un nuovo account» e selezionate la modalità di registrazione «E-mail» o «Telefono», vi verrà inviato un codice di verifica.

Inserite il vostro indirizzo e-mail o numero di telefono e cliccate su «Ottenere il codice di verifica».

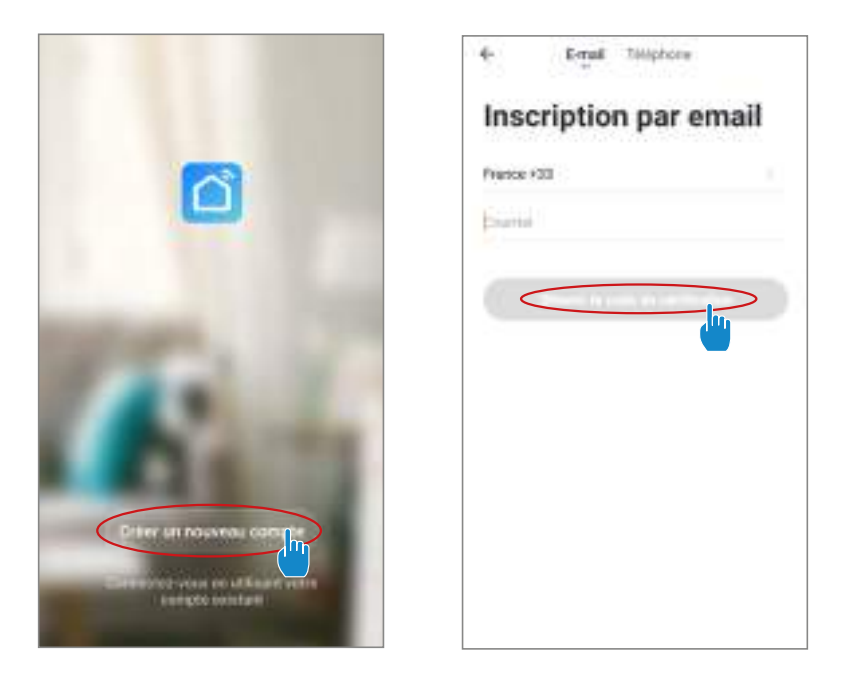

**Fase 2 :** inserite il codice di verifica ricevuto via e-mail o telefono per convalidare il vostro account.

### **Congratulazioni, ora fate parte della community «Smart Life».**

**Fase 3 (consigliato):** aggiungete un elemento premendo «...», quindi premete «Aggiungere un elemento», inserire ora il nome dell'elemento da aggiungere (ad esempio «piscina»), quindi premere «Fine».

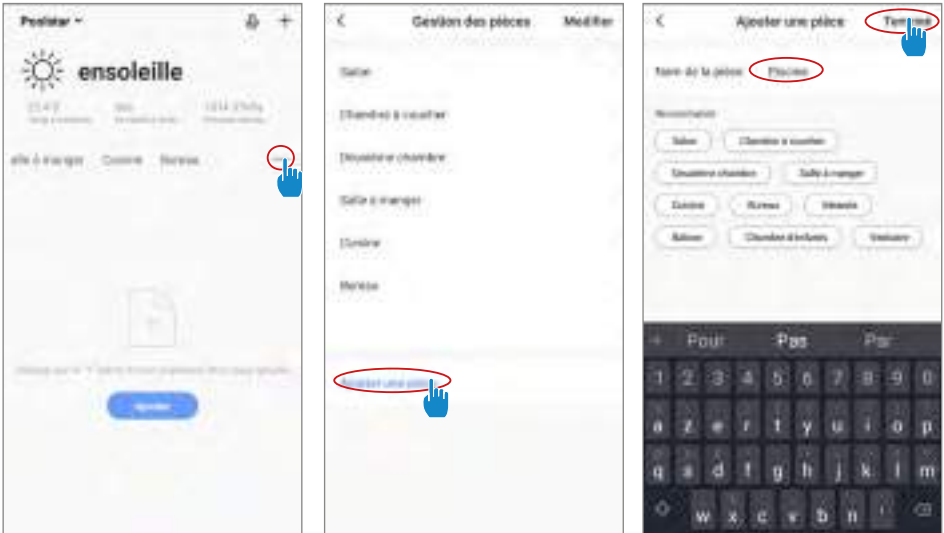

**Fase 4 :** aggiungete ora un apparecchio al vostro elemento «Piscina»:

Premete «Aggiungere» o su «+» e poi «Grandi apparecchi...» e poi «Scaldabagno»,

a questo punto, lasciate il vostro smartphone sulla schermata «Aggiungere» e passate alla fase di accoppiamento con il pannello dei comandi.

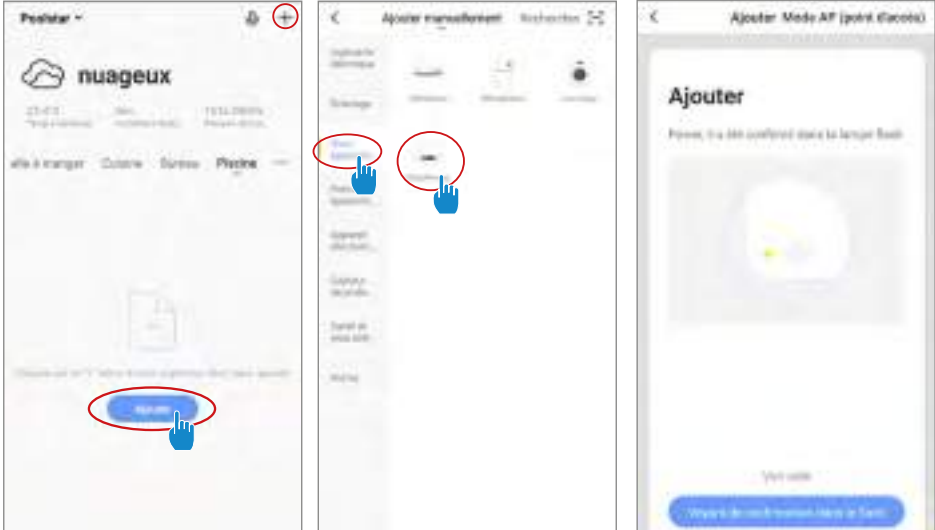

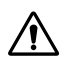

**ATTENZIONE L'applicazione «Smart Life» supporta solo reti WiFi a 2,4 GHz.** Se la tua rete WiFi utilizza la frequenza di 5 GHz, accedi all'interfaccia della rete Wi-Fi domestica per creare una seconda rete WiFi a 2,4 GHz (disponibile per la maggior parte di Internet Box, router e punto di accesso WiFi).

#### **Nota: il lampeggiante si spegne quando il pannello è collegato al Wi-Fi**

#### **Faso 5 :** attivate l'accoppiamento.

Scegliete la rete Wi-Fi da utilizzare, inserite la password e premete «Confermare».

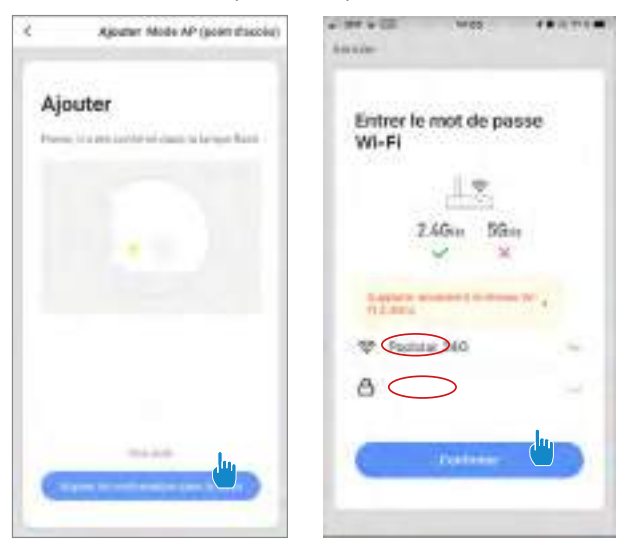

**IT**

and the country

**Faso 5 :** attivare la modalità di accoppiamento sulla pompa di calore con la seguente procedura: La procedura dipende dal modello del vostro pannello dei comandi:

**CONTRACTOR** 

the contract the contract of the contract of the contract of the contract of the contract of the contract of the contract of the contract of the contract of the contract of the contract of the contract of the contract of t

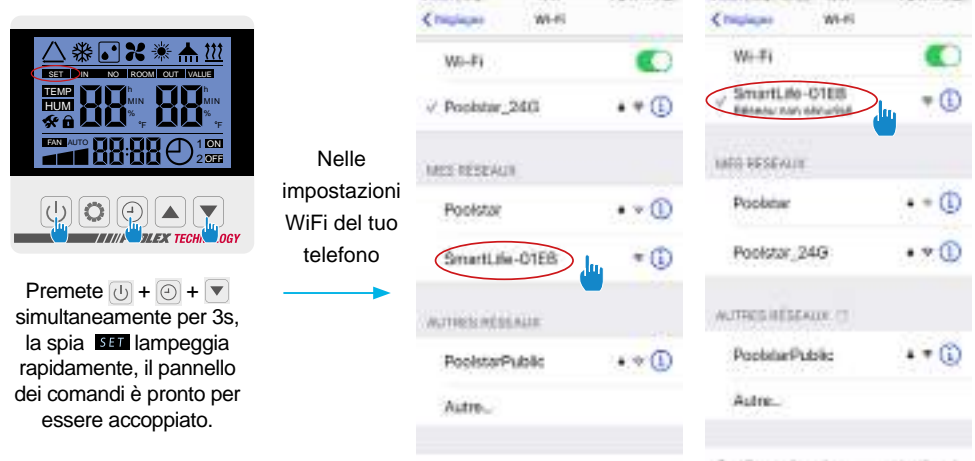

### **Fase 7 : Ritorna all'app Smartlife, il download verrà completato.**

**Congratulazioni, la vostra pompa di calore, da adesso, può essere comandata dal vostro smartphone.**

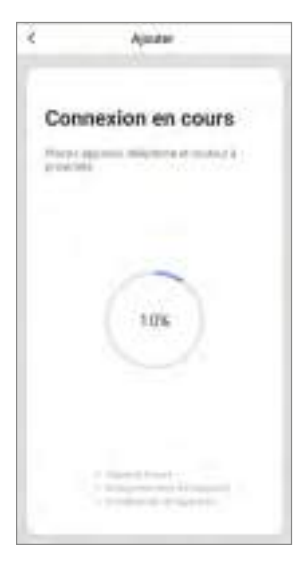

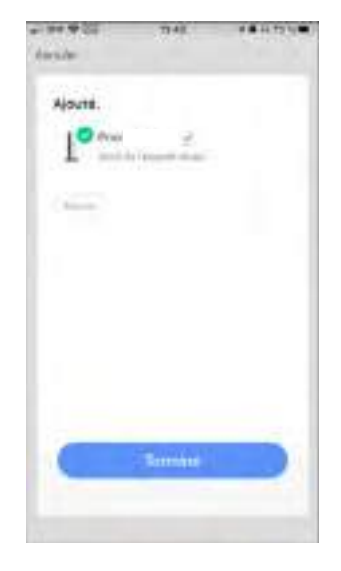

### **3. Comando**

#### **Presentazione dell'interfaccia**

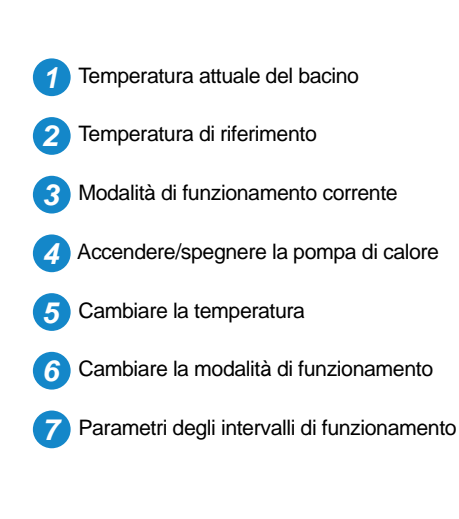

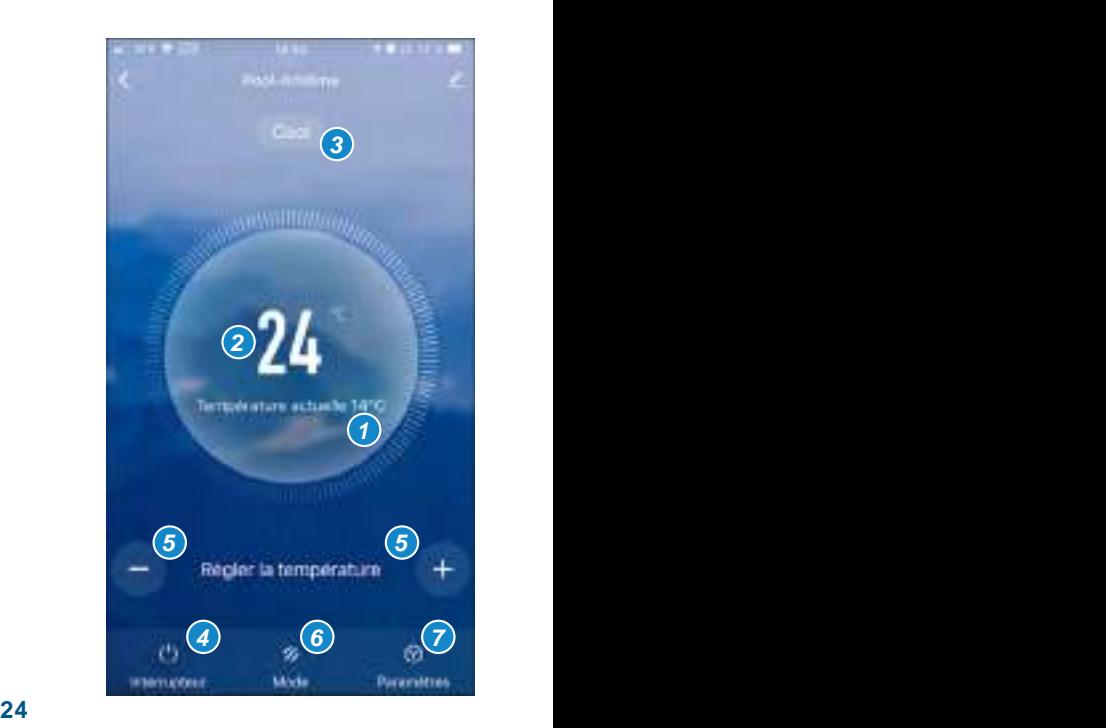

### **Configurare gli intervalli di funzionamento della pompa di calore**

**Fase 1:** create una programmazione oraria, scegliete l'ora, il giorno o i giorni della settimana interessati e l'azione da compiere (accendere o spegnere), quindi salvare.

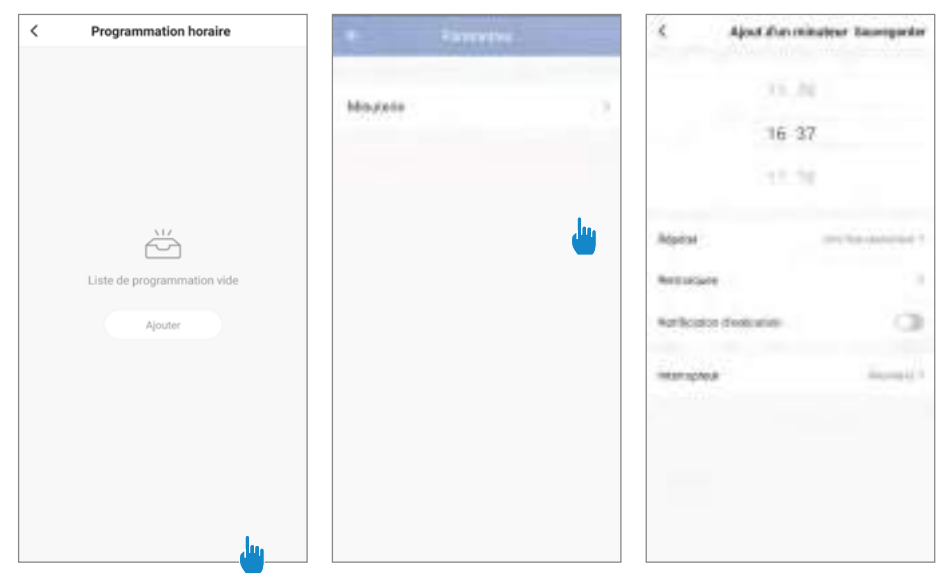

**Fase 2** : per eliminare un intervallo di tempo, premete a lungo quest'ultimo.

#### **Scelta delle modalità di funzionamento**

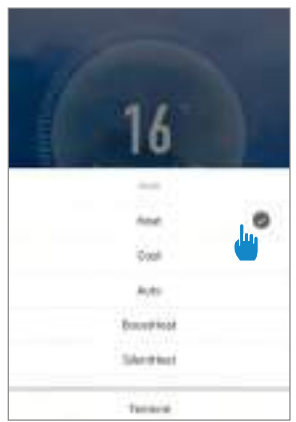

#### **Modalità disponibili**

Heat : Riscaldamento Inverter Cool : Raffreddamento Inverter Auto : Riscaldamento et refroidissement inverter BoostHeat : Riscaldamento boost SilentHeat : Riscaldamento Eco Silence BoostCool :Raffreddamento boost SilentCool : Raffreddamento Eco

### 1. Herunterladen und Installieren der Applikation "Smart Life"

#### **Über die Applikation Smart Life:**

Die Fernsteuerung Ihrer Wärmepumpe erfordert die Einrichtung eines "Smart Life"-Kontos.

Die Applikation "Smart Life" ermöglicht es Ihnen, Ihre Haushaltsgeräte fernzusteuern, egal wo Sie sich befinden. Sie können mehrere Geräte gleichzeitig hinzufügen und kontrollieren.

- Auch kompatibel mit Amazon Echo und Google Home (je nach Land).
- Sie können die von Ihnen eingerichteten Geräte für andere "Smart Life"-Konten freigeben.
- Erhalten Sie Betriebsalarme in Echtzeit.
- Erstellen Sie Szenarien mit mehreren Geräten, abhängig von den Wetterdaten der Applikation (Geolokalisierung erforderlich).

Weitere Informationen finden Sie in der Rubrik "Hilfe" der Applikation "Smart Life".

Die Applikation "Smart Life" und ihre Dienste werden von der Firma Hangzhou Tuya Techno**logy bereitgestellt. Die Firma Poolstar, Eigentümer und Vertreiber der Marke Poolex, kann nicht**  für die Funktionsfähigkeit der Applikation "Smart Life" verantwortlich gemacht werden. Die Firma Poolstar hat keinen Einblick in Ihr "Smart Life"- Konto.

#### **iOS :**

Scannen oder suchen Sie "Smart Life" im App Store, um die Applikation herunterzuladen:

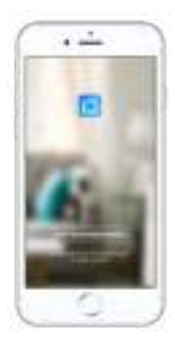

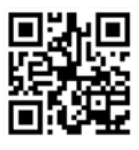

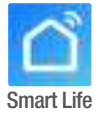

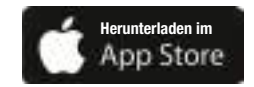

Erfordert iOS 9.0 oder höher. Kompatibel mit iPhone, iPad und iPod touch

#### **Android :**

Scannen oder suchen Sie "Smart Life" bei Google Play, um die Applikation herunterzuladen:

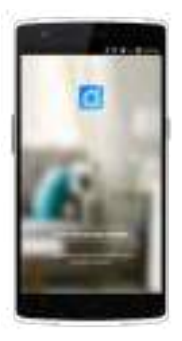

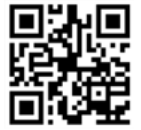

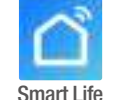

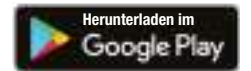

Erfordert Android 4.1 oder höher.

#### **2. Konfiguration der Applikation**

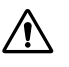

**ACHTUNG :** Bevor Sie beginnen, vergewissern Sie sich, dass Sie die Applikation "Smart Life" heruntergeladen haben, mit Ihrem lokalen WLAN-Netzwerk verbunden sind, und dass Ihre Wärmepumpe elektrisch betrieben wird und in Betrieb ist.

Die Fernsteuerung Ihrer Wärmepumpe erfordert die Einrichtung eines "Smart Life"-Kontos. Wenn Sie bereits ein "Smart Life"-Konto besitzen, melden Sie sich bitte an und fahren Sie direkt mit Schritt 3 fort.

**Schritt 1 :** : Klicken Sie auf "Neues Konto erstellen" und wählen Sie dann als Registriermodus "E-Mail" oder "Telefon"; ein Verifizierungscode wird Ihnen zugesandt.

Geben Sie Ihre E-Mail-Adresse oder Telefonnummer ein und klicken Sie danach auf "Verifizierungscode anfordern".

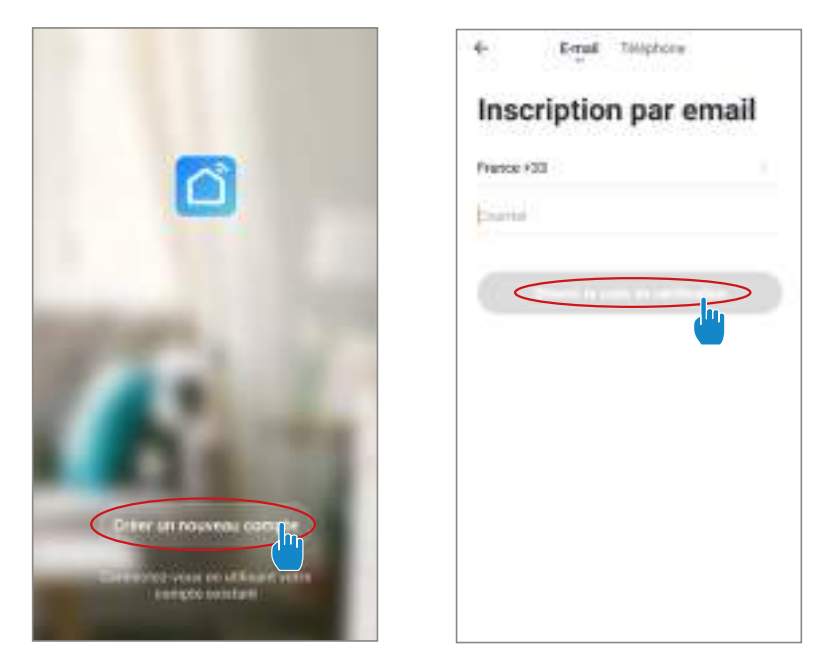

**Schritt 2 :** Geben Sie den Verifizierungscode ein, den Sie per E-Mail oder Telefon erhalten haben, um Ihr Konto zu bestätigen.

#### Herzlichen Glückwunsch, Sie sind jetzt Teil der "Smart Life"-Community.

**DE**

**Schritt 3 (empfohlen) :** Fügen Sie einen Bereich hinzu, indem Sie auf .... " und danach auf "Einen Bereich hinzufügen" drücken, nun den Namen des hinzuzufügenden Bereiches eingeben (zum Beispiel "Schwimmbad"), und dann auf "Fertig" drücken.

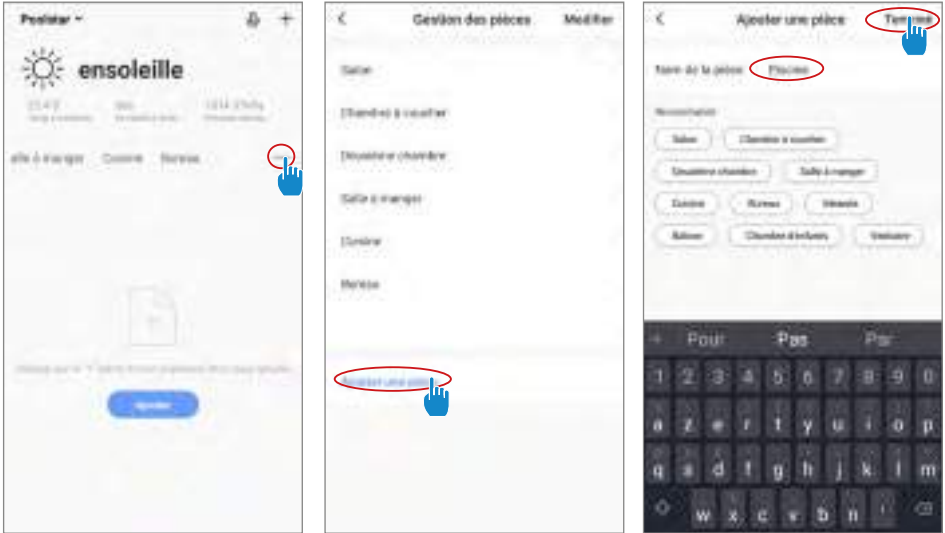

Schritt 4 : Fügen Sie Ihrem Bereich "Schwimmbad" jetzt ein Gerät hinzu:

Drücken Sie auf "Hinzufügen" oder auf das "+", anschließend auf "Große Geräte ..." und dann auf "Heißwasserbereiter"

lassen Sie Ihr Smartphone zu diesem Zeitpunkt auf dem Bildschirm "Hinzufügen" und fahren Sie mit dem Kopplungsschritt der Steuereinheit fort.

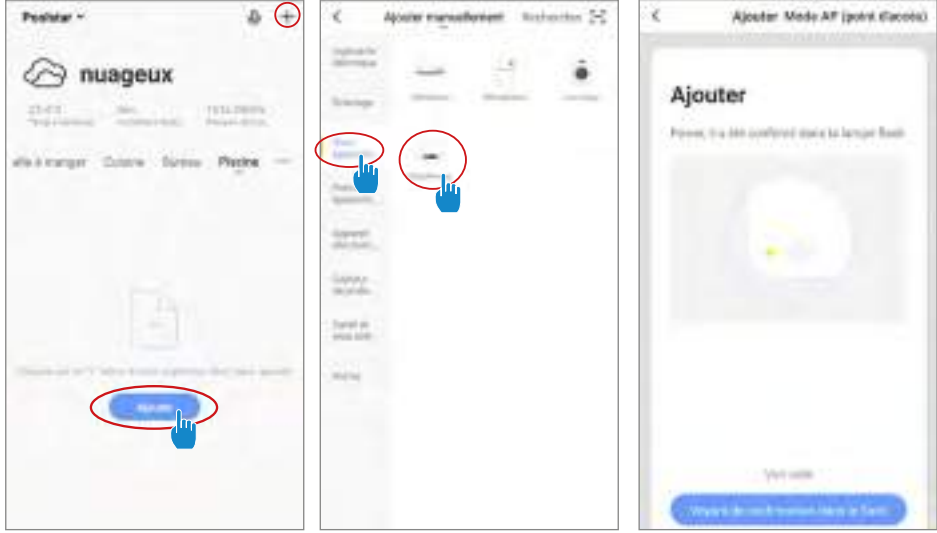

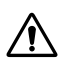

**ACHTUNG Die Anwendung «Smart Life» unterstützt nur 2,4-GHz-WLAN-Netzwerke.** Wenn Ihr WLAN die 5-GHz-Frequenz verwendet, rufen Sie die Schnittstelle Ihres WLAN-Heimnetzwerks auf, um ein zweites 2,4-GHz-WLAN-Netzwerk zu erstellen (für die meisten Internet-Boxen, Router und WLAN-Zugangspunkte verfügbar).

#### **Hinweis: Das Blinken stoppt, wenn die Einheit mit dem WLAN verbunden ist.**

**Schritt 5 :** Aktivieren Sie nun die Kopplung.

Wählen Sie das zu verwendende WLAN-Netzwerk, geben Sie das Passwort ein und drücken Sie auf "Bestätigen".

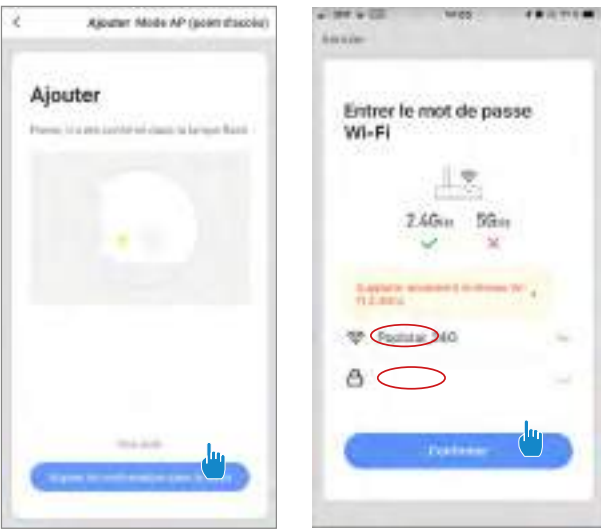

**Schritt 5 :** Aktivieren Sie den Kopplungsmodus an Ihrer Wärmepumpe gemäß der folgenden Vorgehensweise:

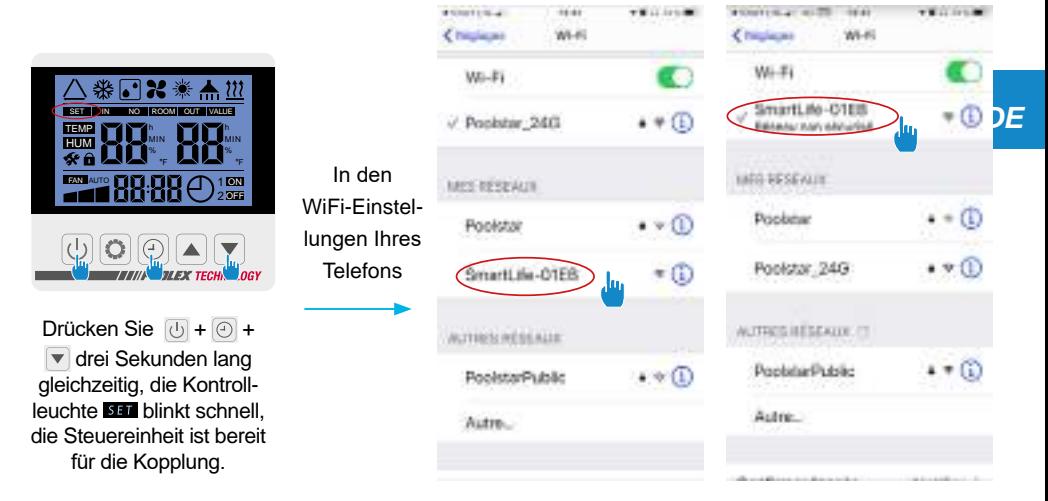

**Schritt 7:** Kehren Sie zur Smartlife-App zurück, der Download wird abgeschlossen.

Wenn die Kopplung erfolgreich war, können Sie Ihre Poolex-Wärmepumpe umbenennen und auf "Fertig" drücken.

#### **Herzlichen Glückwunsch, Ihre Wärmepumpe ist nun über Ihr Smartphone steuerbar.**

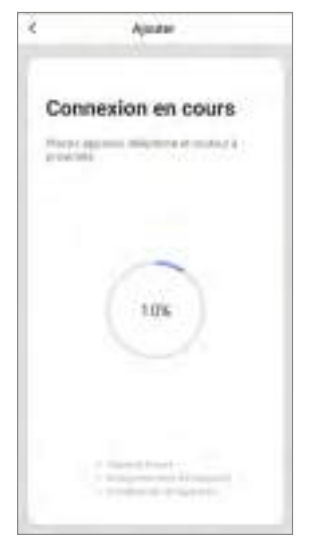

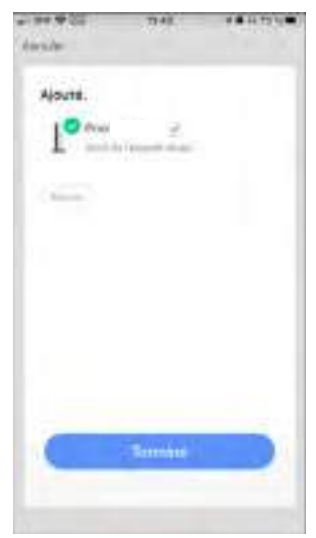

### **3. Steuerung**

#### **Präsentation der Benutzeroberfläche**

- Aktuelle Beckentemperatur
- Temperatur-Sollwert
- Aktuelle Betriebsart
- Ein- und Ausschalten der Wärmepumpe
- Ändern der Temperatur
- Ändern der Betriebsart

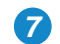

Konfiguration der Betriebsbereiche

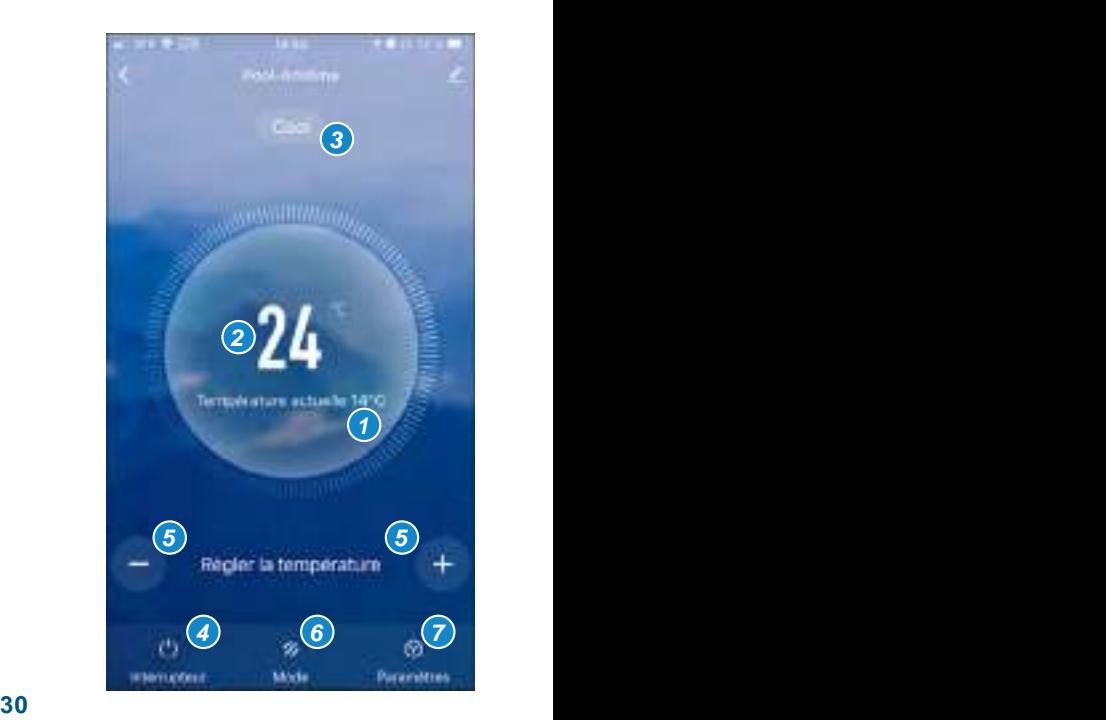

### **Konfigurieren der Betriebsbereiche der Wärmepumpe**

**Schritt 1:** Erstellen Sie einen Zeitplan, wählen Sie die Uhrzeit, den/die Tag(e) der betreffenden Woche und die Aktion (Ein- oder Ausschalten) aus und speichern Sie anschließend.

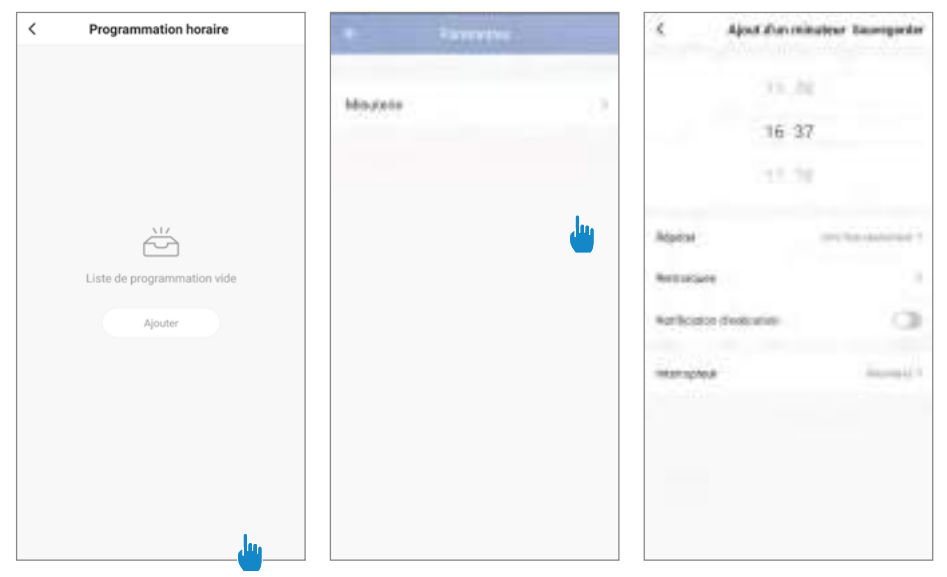

Schritt 2 : Um ein Zeitfenster zu löschen, halten Sie es lange gedrückt.

#### **Auswahl der Betriebsarten**

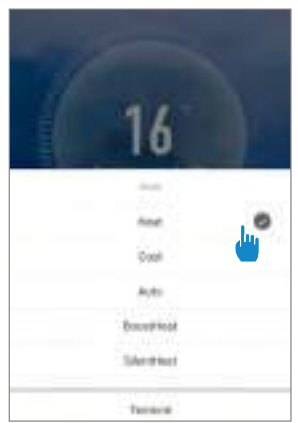

#### **Verfügbare Modi**

Heat : Beheizungsinverter Cool : Abkühlungsinverter Auto : Heizen und Kühlen des Wechselrichters BoostHeat : Heizung steigern SilentHeat : Eco Silence Heizung BoostCool :Kühlung fördern SilentCool : Öko-Kühlung

#### **1. Downloaden en installeren van de app «Smart Life»**

#### **Over de app Smart Life:**

Om uw warmtepomp op afstand te bedienen moet u een «Smart Life» account maken.

Met de app «Smart Life» kunt u uw huishoudelijke apparaten op afstand bedienen, waar u ook bent. U kunt meerdere apparaten tegelijkertijd toevoegen en bedienen.

- Ook compatibel met Amazon Echo en Google Home (afhankelijk van het land).
- U kunt de apparaten die u hebt ingesteld delen met andere «Smart Life» accounts.
- Ontvang in real-time waarschuwingsmeldingen.
- Creëer scenario's met verschillende apparaten, afhankelijk van de weergegevens van de applicatie (geolokalisatie vereist).

Ga voor meer informatie naar het gedeelte 'help' van de app «Smart Life»

**De app «Smart Life» en haar diensten worden geleverd door Hangzhou Tuya Technology. Poolstar, eigenaar en distributeur van het merk Poolex, kan niet verantwoordelijk worden gehouden voor de werking van de app «Smart Life». Poolstar heeft totaal geen zicht op uw «Smart Life» account.**

#### **iOS :**

Scan of zoek naar «Smart Life» in de App Store om de app te downloaden:

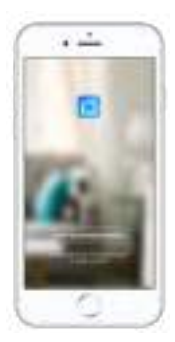

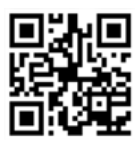

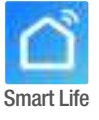

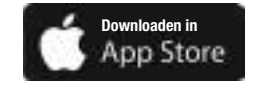

vereist iOS 9.0 of een nieuwere versie. Compatibel met iPhone, iPad en iPod touch

#### **Android :**

Scan of zoek naar «Smart Life» in Google Play om de app te downloaden:

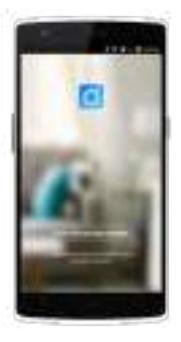

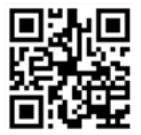

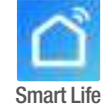

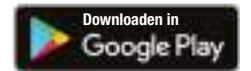

vereist Android 4.1 of een nieuwere versie.

#### **2. De app instellen**

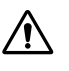

**WAARSCHUWING:** Voordat u begint, moet u ervoor zorgen dat u de app «Smart Life» hebt gedownload, verbonden bent met uw lokale WiFi-netwerk en dat uw warmtepomp elektrisch wordt gevoed en functioneert.

Om uw warmtepomp op afstand te bedienen moet u een «Smart Life» account maken. Als u al een «Smart Life» account hebt, log dan in en ga direct naar stap 3.

**Stap 1 :** Druk op «nieuwe account maken» en selecteer vervolgens uw registratiemodus voor «e-mail» of «telefoon», er wordt een verificatiecode naar u verzonden.

Voer uw e-mailadres of telefoonnummer in en klik op «verificatiecode verkrijgen».

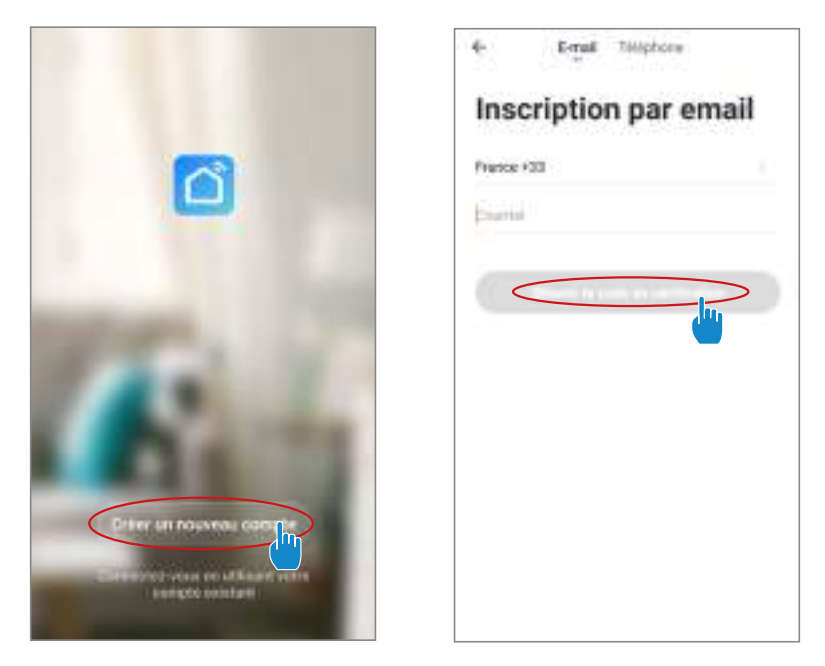

**Stap 2** : voer de verificatiecode in, die u per e-mail of telefoon hebt ontvangen, om uw account te valideren.

#### **Gefeliciteerd, u maakt nu deel uit van de «Smart Life» gemeenschap.**

**Stap 3 (aanbevolen) :** voeg een ruimte toe door op «...» te drukken, druk vervolgens op «ruimte toevoegen», voer de naam in van de ruimte die u wilt toevoegen («zwembad» bijvoorbeeld) en druk vervolgens op «gereed».

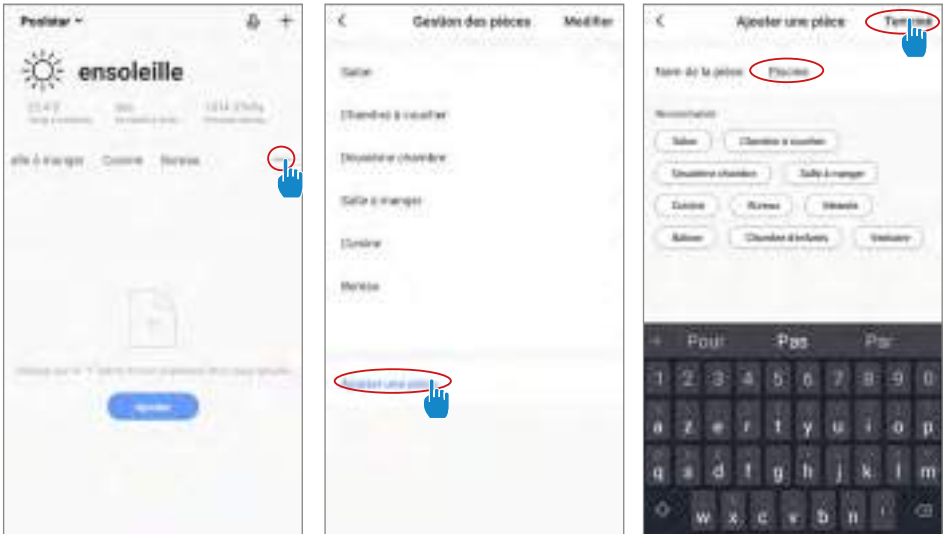

**Stap 4 :** voeg nu een apparaat toe aan uw ruimte «zwembad»:

Druk op «toevoegen», of «+» en vervolgens op «grote apparaten ...» en vervolgens op «waterverwarmingstoestel»,

op dit moment, laat u op uw smartphone het scherm «toevoegen» staan en gaat u verder met de koppeling stappen van de schakelkast.

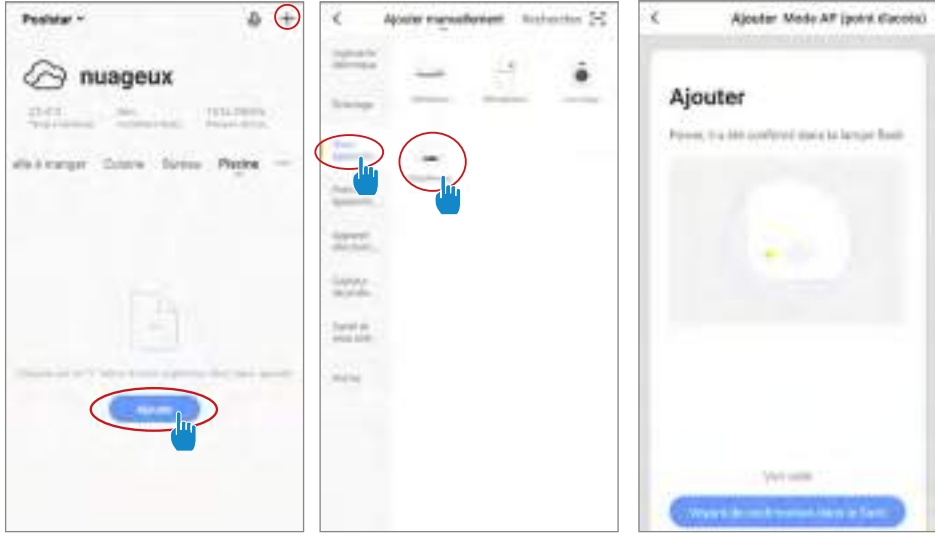

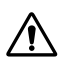

**LET OP De applicatie «Smart Life» ondersteunt alleen 2,4 GHz WiFi-netwerken.** Als uw WiFi-netwerk de 5 GHz-frequentie gebruikt, gaat u naar de interface van uw WiFithuisnetwerk om een tweede 2,4 GHz WiFi-netwerk te maken (beschikbaar voor de meeste internetboxen, routers en WiFi-toegangspunt).

#### **Opmerking: het knipperen stopt wanneer de kast met Wi-Fi verbonden is**

#### Stap 6 : activeer nu de koppeling.

Kies het Wi-Fi netwerk dat u wilt gebruiken, voer het wachtwoord in en druk op «bevestigen».

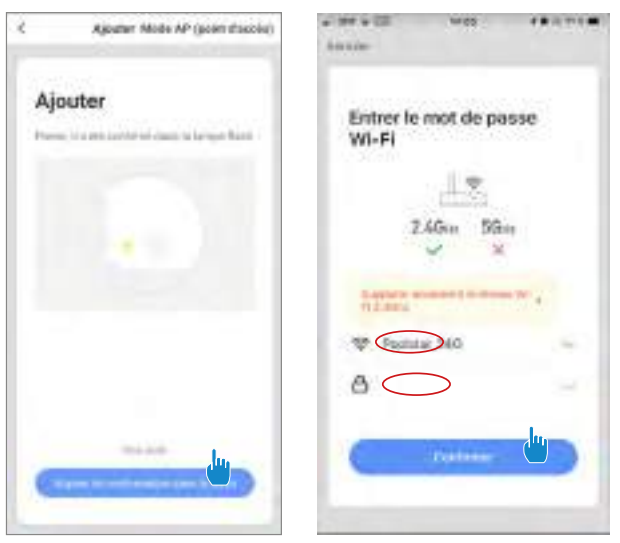

Stap 5 : Activeer de koppelingsmodus op uw warmtepomp volgens de volgende procedure:

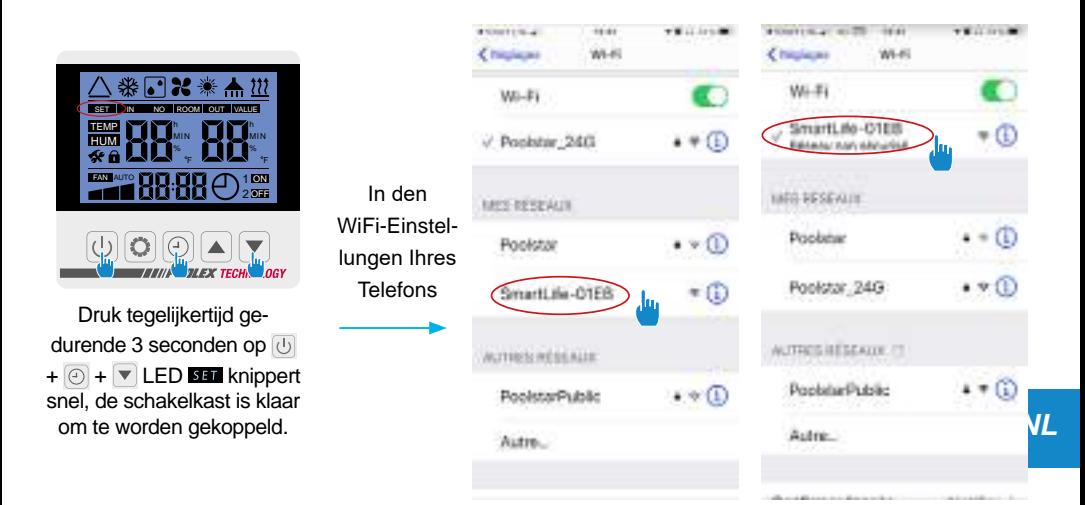

**Stap 7 :** Keer terug naar de Smartlife-app, de download wordt voltooid.

Koppeling gelukt, u kunt uw Poolex-warmtepomp hernoemen en op «gereed» drukken.

#### **Gefeliciteerd, uw warmtepomp is nu bedienbaar vanaf uw smartphone.**

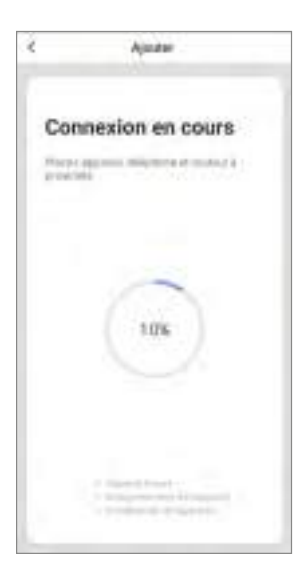

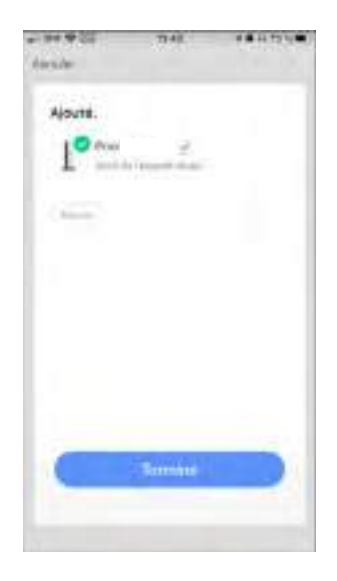

### **3. Bedienen**

#### **Presentatie interface**

- Huidige zwembadtemperatuur
- In te stellen temperatuur
- Huidige werkingsmodus
- De warmtepomp in- / uitschakelen
- De temperatuur wijzigen
- Werkingsmodus wijzigen

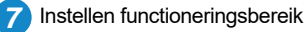

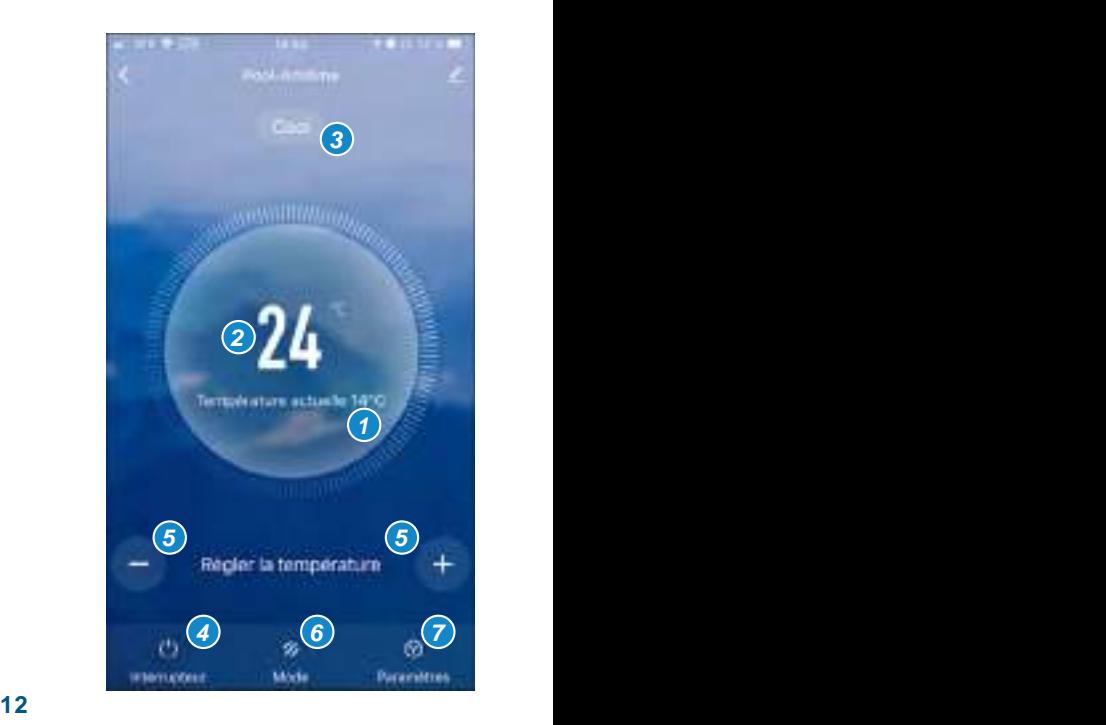

### **Het functioneringsbereik van de warmtepomp configureren**

**Stap 1 :** Maak een tijdschema, kies de tijd, dag (en) van de betreffende week (en) en de actie (in- of uitschakelen) en sla het op.

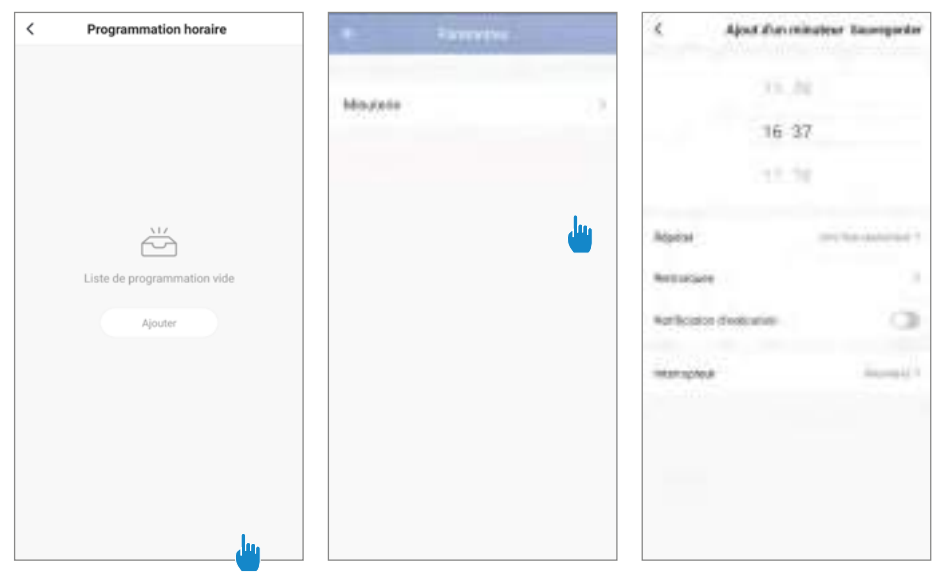

**Stap 2 :** Om een tijdvak te verwijderen, drukt u langdurig op dit laatste.

#### **Keuze van bedrijfsmodi**

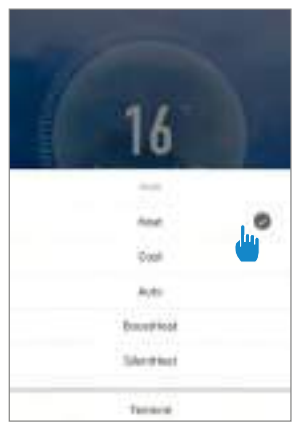

#### **Beschikbare modi**

Heat : Verwarming omvormer Cool : Koeling omvormer Auto : inverter verwarming en koeling BoostHeat : Boost verwarming SilentHeat : Eco Silence-verwarming BoostCool :Boost de koeling SilentCool : Eco-koeling

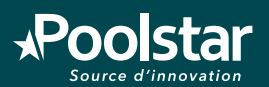

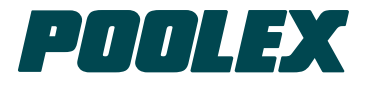

### **Manuel de configuration et d'utilisation pour WiFi intégré**

Configuration and Operation Manual for Integrated WiFi Manual de configuración y funcionamiento para WiFi integrado Manuale di configurazione e funzionamento per WiFi integrato Konfigurations- und Bedienungshandbuch für Integrated WiFi Configuratie en gebruikershandleiding voor geïntegreerde WiFi

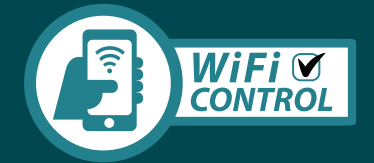

### **ASSISTANCE TECHNIQUE www.poolex.fr**

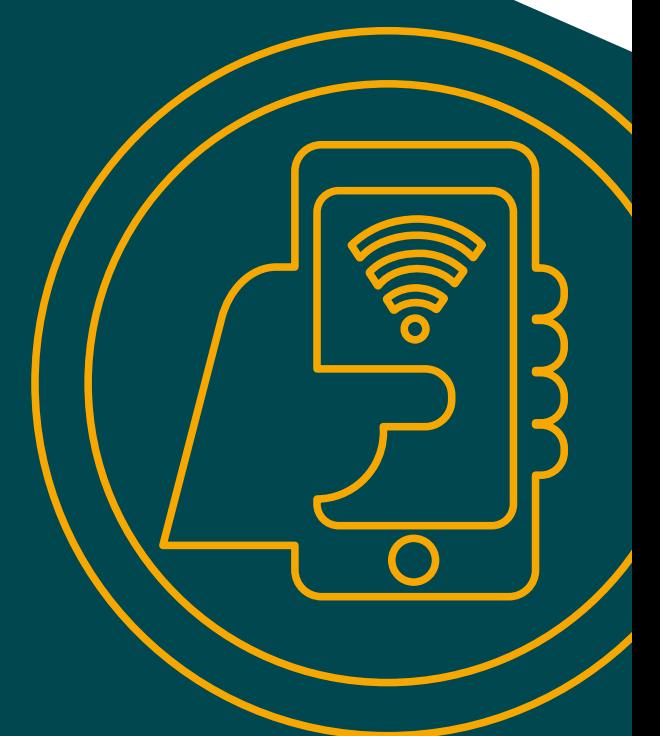

2020.05

**www.poolstar.fr**